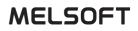

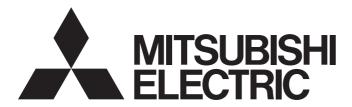

## **Engineering Software**

# GX Works2 Beginner's Manual (Structured Project)

-SW1DND-GXW2-E -SW1DNC-GXW2-E

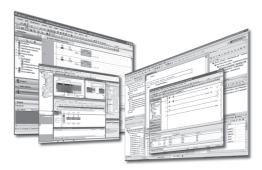

## SAFETY PRECAUTIONS

(Always read these instructions before using this product.)

Before using this product, thoroughly read this manual and the relevant manuals introduced in this manual and pay careful attention to safety and handle the products properly. If products are used in a different way from that specified by manufacturers, the protection function of the products may not work properly. The precautions given in this manual are concerned with this product. For the safety precautions of the programmable controller system, refer to the User's Manual for the CPU module.

In this manual, the safety precautions are ranked as "/! WARNING" and " CAUTION".

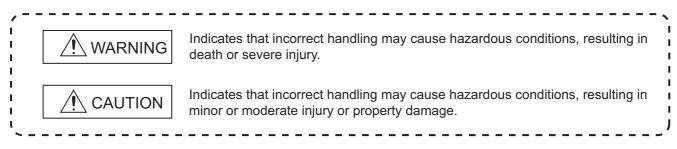

Note that the  $\cancel{N}$  CAUTION level may lead to serious consequences according to the circumstances. Always follow the precautions of both levels because they are important for personal safety.

Please save this manual to make it accessible when required and always forward it to the end user.

## [Design Instructions]

## 

• When data change, program change, or status control is performed from a personal computer to a running programmable controller, create an interlock circuit outside the programmable controller to ensure that the whole system always operates safely.

Furthermore, for the online operations performed from a personal computer to a programmable controller CPU, the corrective actions against a communication error due to such as a cable connection fault should be predetermined as a system.

### [Security Precautions]

## 

 To maintain the security (confidentiality, integrity, and availability) of the programmable controller and the system against unauthorized access, denial-of-service (DoS) attacks, computer viruses, and other cyberattacks from external devices via the network, take appropriate measures such as firewalls, virtual private networks (VPNs), and antivirus solutions.

### [Startup and Maintenance Instructions]

## 

| • The online operations performed from a personal computer to a running programmable controller CPU (Program                                                                                                    |
|----------------------------------------------------------------------------------------------------|
| change when a programmable controller CPU is RUN, operating status changes such as forced input/output                                                                                                    |
| operation and RUN-STOP switching, and remote control operation) must be executed after the manual has been                                                                                                    |
| carefully read and the safety has been ensured.                                                                                                    |
| When changing a program while a programmable controller CPU is RUN, it may cause a program corruption in some                                                                                                    |
| operating conditions. Fully understand the precautions described in GX Works2 Version 1 Operating Manual                                                                                                    |
| (Common) before use.                                                                                                    |
| <ul> <li>The positioning test functions of OPR, JOG, inching or positioning data for QD75/LD75 positioning module must be<br/>executed with the programmable controller set to STOP after the manual has been carefully read and the safety has</li> </ul> |
| executed with the programmable controller set to STOP after the manual has been carefully read and the safety has                                                                                                    |

executed with the programmable controller set to STOP after the manual has been carefully read and the safety has been ensured. Specially when executing the function on the network system, ensure the safety thoroughly since the machinery whose operation cannot be checked by an operator may be activated. The operation failure may cause the injury or machine damage.

## CONDITIONS OF USE FOR THE PRODUCT

(1) MELSEC programmable controller ("the PRODUCT") shall be used in conditions;

i) where any problem, fault or failure occurring in the PRODUCT, if any, shall not lead to any major or serious accident; and

ii) where the backup and fail-safe function are systematically or automatically provided outside of the PRODUCT for the case of any problem, fault or failure occurring in the PRODUCT.

(2) The PRODUCT has been designed and manufactured for the purpose of being used in general industries. MITSUBISHI ELECTRIC SHALL HAVE NO RESPONSIBILITY OR LIABILITY (INCLUDING, BUT NOT LIMITED TO ANY AND ALL RESPONSIBILITY OR LIABILITY BASED ON CONTRACT, WARRANTY, TORT, PRODUCT LIABILITY) FOR ANY INJURY OR DEATH TO PERSONS OR LOSS OR DAMAGE TO PROPERTY CAUSED BY the PRODUCT THAT ARE OPERATED OR USED IN APPLICATION NOT INTENDED OR EXCLUDED BY INSTRUCTIONS, PRECAUTIONS, OR WARNING CONTAINED IN MITSUBISHI ELECTRIC USER'S, INSTRUCTION AND/OR SAFETY MANUALS, TECHNICAL BULLETINS AND GUIDELINES FOR the PRODUCT.

("Prohibited Application")

Prohibited Applications include, but not limited to, the use of the PRODUCT in;

- Nuclear Power Plants and any other power plants operated by Power companies, and/or any other cases in which the public could be affected if any problem or fault occurs in the PRODUCT.
- Railway companies or Public service purposes, and/or any other cases in which establishment of a special quality assurance system is required by the Purchaser or End User.
- Aircraft or Aerospace, Medical applications, Train equipment, transport equipment such as Elevator and Escalator, Incineration and Fuel devices, Vehicles, Manned transportation, Equipment for Recreation and Amusement, and Safety devices, handling of Nuclear or Hazardous Materials or Chemicals, Mining and Drilling, and/or other applications where there is a significant risk of injury to the public or property.

Notwithstanding the above restrictions, Mitsubishi Electric may in its sole discretion, authorize use of the PRODUCT in one or more of the Prohibited Applications, provided that the usage of the PRODUCT is limited only for the specific applications agreed to by Mitsubishi Electric and provided further that no special quality assurance or fail-safe, redundant or other safety features which exceed the general specifications of the PRODUCTs are required. For details, please contact the Mitsubishi Electric representative in your region.

(3) Mitsubishi Electric shall have no responsibility or liability for any problems involving programmable controller trouble and system trouble caused by DoS attacks, unauthorized access, computer viruses, and other cyberattacks.

#### REVISIONS

The manual number is written at the bottom left of the back cover.

| Print date | Manual number      | Revision                                                                                                    |  |  |
|------------|--------------------|----------------------------------------------------------------------------------------------------|--|--|
|            |                    |                                                                                                    |  |  |
| Jul., 2008 | SH(NA)-080788ENG-A | First edition                                                                                                    |  |  |
| Jan., 2009 | SH(NA)-080788ENG-B | Model Addition<br>Q00UJ, Q00U, Q01U, Q10UDH, Q10UDEH, Q20UDH, Q20UDEH, FXCPU<br>Addition<br>MANUALS, Section 1.1, Section 3.6<br>Correction<br>GENERIC TERMS AND ABBREVIATIONS IN THIS MANUAL, Section 1,<br>Section 2.2, Section 3, Section 3.2.1, Section 3.2.2, Section 3.2.3, Section 3.2.5,<br>Section 3.2.6, Section 3.2.7, Section 3.3.1, Section 3.3.2, Section 3.4.1,<br>Section 3.4.2, Section 3.7.2, Section 4, Section 4.2.6, Section 4.4.1, Section 4.7,<br>Section 5, Section 5.2.5, Section 5.2.6, Section 5.4.1, Section 5.7 |  |  |
| Jul., 2009 | SH(NA)-080788ENG-C | Model Addition         Q00J, Q00, Q01         Addition         MANUALS, Section 1.1         Correction         MANUALS, Section 3.1, Section 3.2, Section 3.3, Section 3.4, Section 3.5, Section 3.6, Section 3.7, Section 3.8, Section 3.9, Section 4.1, Section 4.2, Section 4.4, Section 4.7, Section 5.1, Section 5.2, Section 5.4, Section 5.7                                                                                                    |  |  |
| Oct., 2009 | SH(NA)-080788ENG-D | Correction<br>SAFETY PRECAUTIONS, Section 1.2, Section 3.2.2, Section 3.2.3, Section 3.2.5,<br>Section 3.2.6, Section 3.7.1, Section 3.7.2, Section 3.7.3, Section 3.8, Section 4.9,<br>Section 5.2.6, Section 5.9                                                                                                    |  |  |
| Jan., 2010 | SH(NA)-080788ENG-E | Model Addition         L02, L26-BT         Addition         CONDITIONS OF USE FOR THE PRODUCT         Correction         MANUALS, GENERIC TERMS AND ABBREVIATIONS IN THIS MANUAL,<br>Section 3.2.1, Section 3.2.2, Section 3.2.3, Section 3.2.4, Section 3.2.5,<br>Section 3.2.6, Section 3.2.7, Section 3.3.2, Section 3.4.1, Section 3.4.2,<br>Section 3.5, Section 3.6, Section 3.7.2, Section 3.7.4, Section 4.2.5, Section 4.2.6,<br>Section 4.4.1, Section 5.2.5, Section 5.2.6, Section 5.2.7, Section 5.4.1                          |  |  |
| Apr., 2010 | SH(NA)-080788ENG-F | Correction<br>SAFETY PRECAUTIONS, MANUALS, GENERIC TERMS AND ABBREVIATIONS<br>IN THIS MANUAL, Section 3.2.1, Section 3.2.2, Section 3.2.3, Section 3.2.7,<br>Section 3.3.1, Section 3.3.2, Section 3.4.1, Section 3.4.2, Section 3.5, Section 3.9,<br>Section 4.2.6, Section 4.4.1, Section 5.4.1                                                                                                    |  |  |

| Print date | Manual number      | Revision                                                                                                    |
|------------|--------------------|----------------------------------------------------------------------------------------------------|
| Sep., 2010 | SH(NA)-080788ENG-G | Correction<br>GENERIC TERMS AND ABBREVIATIONS IN THIS MANUAL, Section 3.2.3,<br>Section 3.2.6, Section 3.3.1, Section 3.3.2, Section 3.5, Section 3.6                                                                                                    |
| Jan., 2011 | SH(NA)-080788ENG-H | Correction<br>MANUALS, Section 2.1, Section 3.2.1, Section 3.2.2, Section 3.2.3, Section 3.2.4,<br>Section 3.2.5, Section 3.2.6, Section 3.2.7, Section 3.3.1, Section 3.3.2,<br>Section 3.4.1, Section 3.4.2, Section 3.5, Section 3.6, Section 3.7.2, Section 3.7.4,<br>Section 3.8, Section 4.2.6, Section 4.4.1, Section 5.2.5, Section 5.2.7, Section 5.4.1                |
| Jul., 2011 | SH(NA)-080788ENG-I | AdditionSection 3.2.8CorrectionMANUALS, Section 1.1, Section 2.2, Section 3.1.2, Section 3.2.1, Section 3.2.2,<br>Section 3.2.3, Section 3.2.6, Section 3.3.2, Section 3.4.1, Section 3.4.2, Section 3.6,<br>Section 3.7.1, Section 3.7.2, Section 3.7.3, Section 3.8, Section 3.9, Section 4.2.6,<br>Section 4.4.1, Section 5.1.2, Section 5.2.5, Section 5.2.7, Section 5.4.1 |
| Jan., 2012 | SH(NA)-080788ENG-J | Correction<br>MANUALS, GENERIC TERMS AND ABBREVIATIONS IN THIS MANUAL,<br>Section 3.2.3, Section 3.3.1, Section 3.4.1, Section 3.4.2, Section 3.8, Section 4.4.1,<br>Section 5.4.1                                                                                                    |
| May, 2012  | SH(NA)-080788ENG-K | Correction<br>MANUALS, Section 3.2.1, Section 3.2.2, Section 3.2.3, Section 3.2.5, Section 3.2.6,<br>Section 3.4.1, Section 3.4.2, Section 4.4.1, Section 5.4.1                                                                                                    |
| Feb., 2013 | SH(NA)-080788ENG-L | Correction<br>GENERIC TERMS AND ABBREVIATIONS IN THIS MANUAL,<br>Section 3.2.7, Section 3.3.2, Section 3.4.1, Section 3.4.2, Section 3.5, Section 4.4.1,<br>Section 5.2.5, Section 5.4.1                                                                                                    |
| May, 2013  | SH(NA)-080788ENG-M | Model Addition<br>Q04UDPV, Q06UDPV, Q13UDPV, Q26UDPV, L02S-P, L06-P, L26-P, FX3S<br>Correction<br>MANUALS, GENERIC TERMS AND ABBREVIATIONS IN THIS MANUAL,<br>Section 3.2.1, Section 3.2.2, Section 3.2.3, Section 3.2.6, Section 3.3.1,<br>Section 4.2.6                                                                                                    |
| Dec., 2013 | SH(NA)-080788ENG-N | Correction<br>Section 3.2.3, Section 3.8, Section 3.9                                                                                                    |
| Jun., 2014 | SH(NA)-080788ENG-O | Front cover correction                                                                                                    |

| Print date | Manual number      | Revision                                                                                      |
|------------|--------------------|-----------------------------------------------------------------------------------------------|
| Jun., 2015 | SH(NA)-080788ENG-P | Correction<br>Section 3.4.2                                                                   |
| Jan., 2018 | SH(NA)-080788ENG-Q | Correction<br>GENERIC TERMS AND ABBREVIATIONS IN THIS MANUAL, Section 3.2.6                   |
| Jun., 2018 | SH(NA)-080788ENG-R | Correction<br>SAFETY PRECAUTIONS                                                              |
| Sep., 2022 | SH(NA)-080788ENG-S | Addition<br>COPYRIGHTS<br>Correction<br>SAFETY PRECAUTIONS, CONDITIONS OF USE FOR THE PRODUCT |
| Jun., 2023 | SH(NA)-080788ENG-T | Correction<br>SAFETY PRECAUTIONS                                                              |
|            |                    |                                                                                               |
|            |                    |                                                                                               |

Japanese Manual Version SH-080734-W

This manual confers no industrial property rights or any rights of any other kind, nor does it confer any patent licenses. Mitsubishi Electric Corporation cannot be held responsible for any problems involving industrial property rights which may occur as a result of using the contents noted in this manual.

#### © 2008 MITSUBISHI ELECTRIC CORPORATION

#### INTRODUCTION

Thank you for purchasing the engineering software, MELSOFT series. Before using the product, thoroughly read this manual to develop full familiarity with the functions and performance to ensure correct use.

#### CONTENTS

| SAFETY PRECAUTIONS                             | A - 1  |
|------------------------------------------------|--------|
| CONDITIONS OF USE FOR THE PRODUCT              |        |
| REVISIONS                                      | A - 4  |
| INTRODUCTION                                   | A - 7  |
| CONTENTS                                       |        |
| MANUALS                                        | A - 10 |
| GENERIC TERMS AND ABBREVIATIONS IN THIS MANUAL | A - 18 |

#### 1 OVERVIEW

| 1.1 | Simple Project and Structured Project | 1 - 2 |
|-----|---------------------------------------|-------|
| 1.2 | Program Creation Procedure            | 1 - 4 |

#### 2 CREATED PROGRAM AND SYSTEM CONFIGURATION

| 2.1 | System Configuration         | 2 - 2 |
|-----|------------------------------|-------|
| 2.2 | Overview of Program Creation | 2 - 2 |

#### 3 CREATING PROGRAM IN STRUCTURED LADDER/FBD LANGUAGE

| 3.1 | Created Program 3 - |                                                                 |        |
|-----|---------------------|-----------------------------------------------------------------|--------|
|     | 3.1.1               | Operations of program                                           | 3 - 2  |
|     | 3.1.2               | Created program                                                 |        |
| 3.2 | Creati              | ng a Project                                                    | 3 - 3  |
|     | 3.2.1               | Starting GX Works2                                              | 3 - 3  |
|     | 3.2.2               | Screen configuration in GX Works2                               | 3 - 4  |
|     | 3.2.3               | Creating a new project                                          | 3 - 5  |
|     | 3.2.4               | Setting parameters                                              | 3 - 7  |
|     | 3.2.5               | Setting labels                                                  |        |
|     | 3.2.6               | Creating a program                                              | 3 - 11 |
|     | 3.2.7               | Compiling a program                                             | 3 - 19 |
|     | 3.2.8               | Creating an FBD program                                         |        |
| 3.3 | Writing             | g a Project to the programmable controller                      | 3 - 21 |
|     | 3.3.1               | Connecting the personal computer to the programmable controller | 3 - 21 |
|     | 3.3.2               | Writing a project to the programmable controller                | 3 - 26 |
| 3.4 | Monito              | oring Operations                                                | 3 - 29 |
|     | 3.4.1               | Monitoring a program                                            |        |
|     | 3.4.2               | Batch monitoring of device values                               | 3 - 34 |

| 3.5 | Diagnosing the programmable controller |                                             |        |  |
|-----|----------------------------------------|---------------------------------------------|--------|--|
| 3.6 | Read                                   | ling a Project from programmable controller | 3 - 39 |  |
| 3.7 | Printi                                 | ng                                          | 3 - 41 |  |
|     | 3.7.1                                  | Setting the printer                         |        |  |
|     | 3.7.2                                  | Previewing a program                        |        |  |
|     | 3.7.3                                  | Printing a program                          |        |  |
|     | 3.7.4                                  | Previewing a PLC Parameter                  |        |  |
|     | 3.7.5                                  | Printing a PLC Parameter                    |        |  |
| 3.8 | Savir                                  | ng a Project                                | 3 - 47 |  |
| 3.9 | Exiting GX Works2 3                    |                                             |        |  |

#### 4 CREATING PROGRAM IN ST LANGUAGE

| 4.1 | 1 Created Program |                                            |        |
|-----|-------------------|--------------------------------------------|--------|
|     | 4.1.1             | Operations of program                      |        |
|     | 4.1.2             | Created program                            |        |
| 4.2 | Creati            | ng a Project                               | 4 - 3  |
|     | 4.2.1             | Starting GX Works2                         |        |
|     | 4.2.2             | Screen configuration in GX Works2          |        |
|     | 4.2.3             | Creating a new project                     |        |
|     | 4.2.4             | Setting parameters                         |        |
|     | 4.2.5             | Setting labels                             |        |
|     | 4.2.6             | Creating a program                         |        |
|     | 4.2.7             | Compiling a program                        |        |
| 4.3 | Writin            | g a Project to the programmable controller | 4 - 8  |
| 4.4 | Monite            | pring Operations                           | 4 - 8  |
|     | 4.4.1             | Monitoring a program                       |        |
|     | 4.4.2             | Batch monitoring of device values          |        |
| 4.5 | Diagn             | osing the programmable controller          | 4 - 12 |
| 4.6 | Readi             | ng a Project from programmable controller  | 4 - 12 |
| 4.7 | Printir           | Ig                                         | 4 - 12 |
| 4.8 | Savin             | g a Project                                | 4 - 12 |
| 4.9 | Exiting           | g GX Works2                                | 4 - 12 |

#### 5 CREATING TWO OR MORE PROGRAM BLOCKS

| 5.1 | Created Program |                                   |       |
|-----|-----------------|-----------------------------------|-------|
|     | 5.1.1           | Operations of program             | 5 - 2 |
|     | 5.1.2           | Created program                   | 5 - 3 |
| 5.2 | Creat           | ing a Project                     | 5 - 4 |
|     | 5.2.1           | Starting GX Works2                | 5 - 4 |
|     | 5.2.2           | Screen configuration in GX Works2 | 5 - 4 |
|     | 5.2.3           | Creating a new project            | 5 - 4 |
|     | 5.2.4           | Setting parameters                | 5 - 4 |

|     | 5.2.5   | Preparing (creating) the program configuration | 5 - 5  |
|-----|---------|------------------------------------------------|--------|
|     | 5.2.6   | Setting labels                                 |        |
|     | 5.2.7   | Creating a program                             |        |
|     | 5.2.8   | Compiling a program                            | 5 - 11 |
| 5.3 | Writing | g a Project to the programmable controller     | 5 - 12 |
| 5.4 | Monito  | pring Operations                               | 5 - 12 |
|     | 5.4.1   | Monitoring a program                           | 5 - 12 |
|     | 5.4.2   | Batch monitoring of device values              | 5 - 18 |
| 5.5 | Diagno  | osing the programmable controller              | 5 - 18 |
| 5.6 | Readir  | ng a Project from programmable controller      | 5 - 18 |
| 5.7 | Printin | g                                              | 5 - 19 |
| 5.8 | Saving  | g a Project                                    | 5 - 19 |
| 5.9 | Exiting | g GX Works2                                    | 5 - 19 |

#### TRADEMARKS

COPYRIGHTS

#### MANUALS

Related manuals are separately issued according to the purpose of their functions in GX Works2.

#### Related manuals

The manuals related to this product are shown below. Refer to the following tables when ordering required manuals.

#### 1) Operation of GX Works2

| Manual name                                                                                                    | Manual number<br>(Manual code)            |
|----------------------------------------------------------------------------------------------------|-------------------------------------------|
| GX Works2 Beginner's Manual (Structured Project)Explains fundamental operation methods such as creating, editing and monitoring programs in Structuredproject for users inexperienced with GX Works2.(Sold separately)                                                | SH-080788ENG<br>(13JZ23)<br>(this manual) |
| GX Works2 Version 1 Operating Manual (Common)<br>Explains the system configuration of GX Works2 and the functions common to a Simple project and<br>Structured project such as parameter setting, operation method for the online function. (Sold separately)         | SH-080779ENG<br>(13JU63)                  |
| GX Works2 Version 1 Operating Manual (Simple Project)<br>Explains operation methods such as creating and monitoring programs in Simple project of GX Works2.<br>(Sold separately)                                                                                     | SH-080780ENG<br>(13JU64)                  |
| GX Works2 Version 1 Operating Manual (Simple Project, Function Block)Explains methods for such as creating function blocks, pasting function blocks to sequence programs,and operating FB library in Simple project of GX Works2.(Sold separately)                    | SH-080984ENG<br>(13JU72)                  |
| GX Works2 Version 1 Operating Manual (Structured Project)<br>Explains operation methods such as creating and monitoring programs in Structured project of GX Works2.<br>(Sold separately)                                                                             | SH-080781ENG<br>(13JU65)                  |
| GX Works2 Version 1 Operating Manual (Intelligent Function Module)         Explains operation methods of intelligent function module such as parameter setting, monitoring programs, and predefined protocol support function in GX Works2.         (Sold separately) | SH-080921ENG<br>(13JU69)                  |
| GX Works2 Beginner's Manual (Simple Project)         Explains fundamental operation methods such as creating, editing, and monitoring programs in Simple         project for users inexperienced with GX Works2.         (Sold separately)                            | SH-080787ENG<br>(13JZ22)                  |

#### 2) Structured Programming

| Manual name                                                                                                    | Manual number<br>(Manual code) |
|----------------------------------------------------------------------------------------------------|--------------------------------|
| MELSEC-Q/L/F Structured Programming Manual (Fundamentals)         Explains the programming method, types of programming languages and other information required to create structured programs.         (Sold separately)                                                                                             | SH-080782ENG<br>(13JW06)       |
| MELSEC-Q/L Structured Programming Manual (Common Instructions)<br>Explains the specifications and functions of common instructions such as sequence instructions, basic<br>instructions, and application instructions, that can be used in structured programs. (Sold separately)                                     | SH-080783ENG<br>(13JW07)       |
| MELSEC-Q/L Structured Programming Manual (Application Functions)<br>Explains the specifications and functions of application functions that can be used in structured programs.<br>(Sold separately)                                                                                                    | SH-080784ENG<br>(13JW08)       |
| MELSEC-Q/L Structured Programming Manual (Special Instructions)<br>Explains the specifications and functions of special instructions such as module dedicated instruction, PID<br>control instruction, and built-in I/O function dedicated instruction, that can be used in structured programs.<br>(Sold separately) | SH-080785ENG<br>(13JW09)       |
| FXCPU Structured Programming Manual [Device & Common]<br>Explains the devices and parameters provided in GX Works2 for structured programming.(Sold separately)                                                                                                    | JY997D26001<br>(09R925)        |

| Manual name                                                                                                    |                   | Manual number<br>(Manual code) |
|----------------------------------------------------------------------------------------------------|-------------------|--------------------------------|
| FXCPU Structured Programming Manual [Basic & Applied Instruction]<br>Explains the sequence instructions provided in GX Works2 for structured programming. | (Sold separately) | JY997D34701<br>(09R926)        |
| FXCPU Structured Programming Manual [Application Functions]<br>Explains the application functions provided in GX Works2 for structured programming.       | (Sold separately) | JY997D34801<br>(09R927)        |

#### 3) Operation of iQ Works

| Manual name                                                                                                    | Manual number<br>(Manual code) |
|----------------------------------------------------------------------------------------------------|--------------------------------|
| Let's start iQ Works Version 2<br>Explains fundamental operation methods such as managing the system using MELSOFT Navigator and<br>using system labels for users inexperienced with GX Works2. (Sold separately) | SH-081261ENG<br>(13JZ79)       |

Point P

The Operating Manuals are included on the DVD and CD of the software package in a PDF file format. Manuals in printed form are sold separately for single purchase. Order a manual by quoting the manual number (model code) listed in the table above. • Purpose of this manual

This manual explains the operation for creating sequence programs in Structured project, one of the functions supported with GX Works2.

Manuals for reference are listed in the following table according to their purpose.

For information such as the contents and manual number of each manual, refer to the list of 'Related manuals'.

1) Installation of GX Works2 and USB driver

| Purpose                                                    | GX Works2<br>Installation<br>Instructions | GX Works2 Version 1<br>Operating Manual<br>Common |
|------------------------------------------------------------|-------------------------------------------|---------------------------------------------------|
| Learning the operating environment and installation method | Details                                   |                                                   |
| Learning a USB driver<br>installation method               |                                           | Details                                           |

2) Operation of GX Works2

| GX Works2<br>Beginner's Manual                                                                                     |         | GX Works2 Version 1<br>Operating Manual |         |         |                     |            |                         |
|----------------------------------------------------------------------------------------------------|---------|-----------------------------------------|---------|---------|---------------------|------------|-------------------------|
| Purpose                                                                                                    | Simple  | Structured                              | Common  | Simple  | Project<br>Function | Structured | Intelligent<br>Function |
|                                                                                                    | Project | Project                                 |         |         | Block               | Project    | Module                  |
| Learning all functions of GX Works2                                                                                |         |                                         | Outline |         |                     |            |                         |
| Learning the project types and available languages in GX Works2                                                    |         |                                         | Outline |         |                     |            |                         |
| Learning the basic operations and<br>operating procedures when creating a<br>simple project for the first time     | Details |                                         |         |         |                     |            |                         |
| Learning the basic operations and<br>operating procedures when creating a<br>structured project for the first time |         | Details                                 |         |         |                     |            |                         |
| Learning the operations of available functions regardless of project type.                                         |         |                                         | Details |         |                     |            |                         |
| Learning the functions and operation methods for programming                                                       |         |                                         | Outline | Details |                     | Details    |                         |
| Learning the operations and operating<br>procedures when creating function<br>blocks (FB) in Simple project.       |         |                                         |         |         | Details             |            |                         |
| Learning data setting methods for intelligent function module                                                      |         |                                         |         |         |                     |            | Details                 |

#### 3) Operations in each programming language

For details of instructions used in each programming language, refer to the section 4 / section 5 on the next page.

|                   | GX Wo                 |                              |                   | GX Works2<br>Beginner's Manual |        | GX Works2 Version 1<br>Operating Manual |                       |                                   |  |
|-------------------|-----------------------|------------------------------|-------------------|--------------------------------|--------|-----------------------------------------|-----------------------|-----------------------------------|--|
|                   | Purpose               | Installation<br>Instructions | Simple<br>Project | Structured<br>Project          | Common | Simple<br>Project                       | Structured<br>Project | Intelligent<br>Function<br>Module |  |
|                   | Ladder                |                              | Outline           |                                |        | Details                                 |                       |                                   |  |
| Simple<br>Project | SFC                   |                              | *1<br>Outline     |                                |        | Details                                 |                       |                                   |  |
|                   | ST                    |                              |                   | Outline                        |        |                                         | Details               |                                   |  |
|                   | Ladder                |                              | Outline           |                                |        | Details                                 |                       |                                   |  |
| Structured        | SFC                   |                              | *1<br>Outline     |                                |        | Details                                 |                       |                                   |  |
| Project           | Structured Ladder/FBD |                              |                   | Outline                        |        |                                         | Details               |                                   |  |
|                   | ST                    |                              |                   | Outline                        |        |                                         | Details               |                                   |  |

\*1: MELSAP3 and FX series SFC only

|                          | Purpose                                                                                                    | MELSEC-<br>Q/L/F<br>Structured<br>Programming<br>Manual | Pro                    | MELSEC-Q/L Structured<br>Programming Manual |                          |                        |                             | -Q/L/QnA<br>ing Manual | Manual for<br>module to<br>be used |
|--------------------------|----------------------------------------------------------------------------------------------------|---------------------------------------------------------|------------------------|---------------------------------------------|--------------------------|------------------------|-----------------------------|------------------------|------------------------------------|
|                          |                                                                                                    | Fundamentals                                            | Common<br>Instructions | Special<br>Instructions                     | Application<br>Functions | Common<br>Instructions | PID Control<br>Instructions | SFC                    | -                                  |
| All<br>languages         | Learning details of<br>programmable<br>controller CPU<br>error codes,<br>special relays, and<br>special registers |                                                         |                        |                                             |                          | Details                |                             |                        |                                    |
|                          | Learning the types<br>and details of<br>common<br>instructions                                                    |                                                         |                        |                                             |                          | Details                |                             |                        |                                    |
| Using<br>ladder          | Learning the types<br>and details of<br>instructions for<br>intelligent function<br>modules                       |                                                         |                        |                                             |                          |                        |                             |                        | Details                            |
| language                 | Learning the types<br>and details of<br>instructions for<br>network modules                                       |                                                         |                        |                                             |                          |                        |                             |                        | Details                            |
|                          | Learning the types<br>and details of<br>instructions for the<br>PID control<br>function                           |                                                         |                        |                                             |                          |                        | Details                     |                        |                                    |
| Using<br>SFC<br>language | Learning details of<br>specifications,<br>functions, and<br>instructions of<br>SFC (MELSAP3)                      |                                                         |                        |                                             |                          |                        |                             | Details                |                                    |
|                          | Learning the<br>fundamentals for<br>creating a<br>structured<br>program                                           | Details                                                 |                        |                                             |                          |                        |                             |                        |                                    |
|                          | Learning the types<br>and details of<br>common<br>instructions                                                    |                                                         | Details                |                                             |                          |                        |                             |                        |                                    |
| Ladder/                  | Learning the types<br>and details of<br>instructions for<br>intelligent function<br>modules                       |                                                         |                        | Outline                                     |                          |                        |                             |                        | Details                            |
| FBD or ST<br>language    | Learning the types<br>and details of<br>instructions for<br>network modules                                       |                                                         |                        | Outline                                     |                          |                        |                             |                        | Details                            |
|                          | Learning the types<br>and details of<br>instructions for the<br>PID control<br>function                           |                                                         |                        | Outline                                     |                          |                        | Details                     |                        |                                    |
|                          | Learning the types<br>and details of<br>application<br>functions                                                  |                                                         |                        |                                             | Details                  |                        |                             |                        |                                    |

#### 4) Details of instructions in each programming language (for QCPU (Q mode)/LCPU)

| F                                 | Purpose                                                                                                    | MELSEC-<br>Q/L/F<br>Structured<br>Programming<br>Manual | FXCPU Struc        | tured Program                     | nming Manual             | FXCPU Programming Manual              |                                      |                                      |
|-----------------------------------|----------------------------------------------------------------------------------------------------|---------------------------------------------------------|--------------------|-----------------------------------|--------------------------|---------------------------------------|--------------------------------------|--------------------------------------|
|                                   |                                                                                                    | Fundamentals                                            | Device &<br>Common | Basic &<br>Applied<br>Instruction | Application<br>Functions | FX0, FX0S,<br>FX0N, FX1,<br>FXU, FX2C | FX1s, FX1n,<br>FX2n, FX1nc,<br>FX2nc | FX3S,<br>FX3G, FX3U,<br>FX3GC, FX3UC |
| Using ladder<br>language          | Learning the types<br>and details of<br>basic/application<br>instructions,<br>descriptions of<br>devices and<br>parameters |                                                         |                    |                                   |                          | Details                               | Details                              | Details                              |
| Using SFC<br>language             | Learning details of<br>specifications,<br>functions, and<br>instructions of SFC                                            |                                                         |                    |                                   |                          | Details                               | Details                              | Details                              |
|                                   | Learning the<br>fundamentals for<br>creating a<br>structured program                                                       | Details                                                 |                    |                                   |                          |                                       |                                      |                                      |
| Using<br>Structured<br>Ladder/FBD | Learning the<br>descriptions of<br>devices,<br>parameters, and<br>error codes                                              |                                                         | Details            |                                   |                          |                                       |                                      |                                      |
| or ST<br>language                 | Learning the types<br>and details of<br>sequence<br>instructions                                                           |                                                         |                    | Details                           |                          |                                       |                                      |                                      |
|                                   | Learning the types<br>and details of<br>application<br>instructions                                                        |                                                         |                    |                                   | Details                  |                                       |                                      |                                      |

#### • How to read this manual

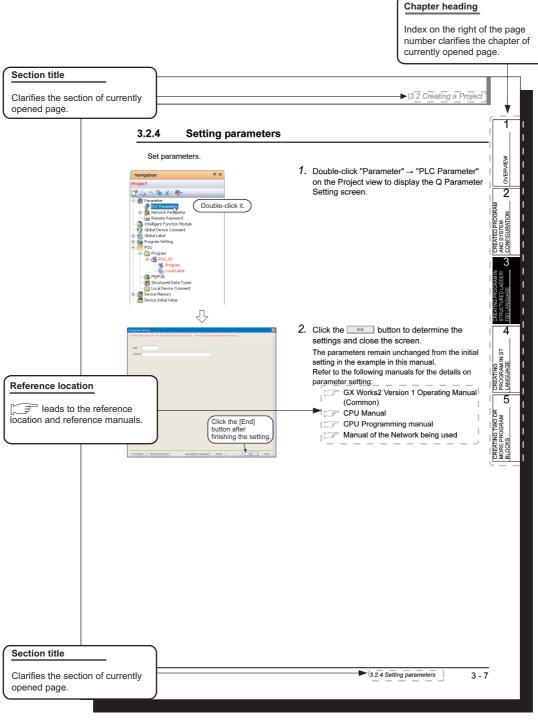

\* Since the above page was created for explanation purpose, it differs from the actual page.

This manual also uses the following columns:

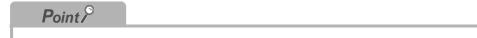

This explains notes for requiring attention or useful functions relating to the information given on the same page.

| <i>Restrictions ?</i> |  |  |  |
|-----------------------|--|--|--|
|                       |  |  |  |
|                       |  |  |  |

This explains restrictions relating to the information given on the same page.

• Symbols used in this manual

The following shows the symbols used in this manual with descriptions and examples.

| (1)    | MELSOFT Series GX Works2 (Untitled Project) - [POU_01 [PRO]                 |                                                               |
|--------|-----------------------------------------------------------------------------|---------------------------------------------------------------|
| (1)    | i Project Edit Eind/Replace Comple View Online Debug Diagnost 🖸 🗋 😁 🔛 👘 👘 🕬 | tics Iocl Window Help                                         |
| (2) —  | Q Parameter Setting                                                         |                                                               |
| (3) —— | SLC Name PLC System PLC File PLC RAS Boot File Program SF                   | C Device I/O Assignment Multiple CPU Setting                  |
| (-)    |                                                                             |                                                               |
| (5)    | Low Speed 100 ms (1ms1000ms)                                                | Common Pointer No. P 2048 After (04095)                       |
| (5) —— | High Speed 10.0 ms (0.1ms100ms)                                             | Points Occupied by Empty Slot (*) 16   Points                 |
|        | RUN-PAUSE Contacts                                                          |                                                               |
|        | RUN X (X0X1FFF)                                                             | System Interrupt Setting Interrupt Counter Start No. C (0768) |
|        | PAUSE X (X0X1FFF)                                                           | Fixed Scan Interval                                           |
|        |                                                                             | I28 100.0 ms (0.5ms1000ms)                                    |
|        | Device Name                                                                 | I29 40.0 ms (0.5ms1000ms)                                     |
|        | Remote Reset                                                                | I30 20.0 ms (0.5ms1000ms)                                     |
|        | Allow                                                                       | I31 10.0 ms (0.5ms-1000ms) High Speed Interrupt Setting       |

| No. | Symbol | Description             | Example                             |
|-----|--------|-------------------------|-------------------------------------|
| (1) | [ ]    | Menu name on a menu bar | [Project]                           |
| (2) |        | Toolbar icon            |                                     |
| (3) | << >>  | Tab name in a screen    | < <plc system="">&gt;</plc>         |
| (4) |        | Button on a screen      | High Speed Interrupt Setting button |
| (5) |        | Item name in a screen   | "Timer Limit Setting"               |
| _   |        | Keyboard key            | Ctrl                                |

#### ■ GENERIC TERMS AND ABBREVIATIONS IN THIS MANUAL

This manual uses the generic terms and abbreviations listed in the following table to discuss the software packages and programmable controller CPUs. Corresponding module model names are also listed if needed.

| Generic terms and<br>Abbreviations | Description                                                                                                    |  |
|------------------------------------|----------------------------------------------------------------------------------------------------|--|
| GX Works2                          | Generic product name for SWnDND-GXW2-E and SWnDNC-GXW2-E (n: version)                                                                                                    |  |
| Existing application               | -                                                                                                    |  |
| GX Developer                       | Generic product name for SWnD5C-GPPW-E, SWnD5C-GPPW-EA, SWnD5C-GPPW-EV, and SWnD5C-GPPW-EVA (n: version)                                                                                                    |  |
| GX Simulator                       | Generic product name for SWnD5C-GPPW-E, SWnD5C-GPPW-EA, SWnD5C-GPPW-EV, and SWnD5C-GPPW-EVA (n: version)                                                                                                    |  |
| iQ Works                           | Abbreviation for MELSOFT iQ Works                                                                                                    |  |
| Personal computer                  | Generic term for personal computers on which Windows <sup>®</sup> operates                                                                                                    |  |
| Q series                           | Abbreviation for Mitsubishi Electric programmable controller MELSEC-Q series                                                                                                    |  |
| L series                           | Abbreviation for Mitsubishi Electric programmable controller MELSEC-L series                                                                                                    |  |
| FX series                          | Abbreviation for Mitsubishi Electric programmable controller MELSEC-F series                                                                                                    |  |
| Basic model QCPU                   | Generic term for Q00J, Q00, Q01                                                                                                    |  |
| High Performance model QCPU        | Generic term for Q02, Q02H, Q06H, Q12H, and Q25H                                                                                                    |  |
| Universal model QCPU               | Generic term for Q00UJ, Q00U, Q01U, Q02U, Q03UD, Q03UDE, Q03UDV, Q04UDH, Q04UDEH, Q04UDV, Q04UDPV, Q06UDH, Q06UDEH, Q06UDV, Q06UDPV, Q10UDH, Q10UDEH, Q13UDH, Q13UDEH, Q13UDV, Q13UDPV, Q20UDH, Q20UDEH, Q26UDH, Q26UDH, Q26UDPV, Q50UDEH, and Q100UDEH |  |
| QCPU (Q mode)                      | Generic term for Basic model QCPU, High Performance model QCPU, and Universal model QCPU                                                                                                    |  |
| LCPU                               | Generic term for L02S, L02S-P, L02, L02-P, L06, L06-P, L26, L26-P, L26-BT, and L26-PBT                                                                                                    |  |
| FXCPU                              | Generic term for FX0s, FX0, FX0N, FX1s, FX1N, FX1NC, FXU, FX2C, FX2N, FX2NC, FX3S, FX3G, FX3GC, FX3U, and FX3UC                                                                                                    |  |
| CPU module                         | Generic term for QCPU (Q mode), LCPU, and FXCPU                                                                                                    |  |
| SFC                                | Generic term for MELSAP3, MELSAP-L, and FX series SFC                                                                                                    |  |

## 1 OVERVIEW

This manual explains the procedures to actually create a program (Structured Project) using GX Works2 and operate the programmable controller using the created program.

If this is your first time creating a Structured Project using GX Works2, you are recommended to read this manual first, and then use GX Works2.

Refer to the following manual for Simple Projects:

GX Works2 Beginner's Manual (Simple Project)

| 1.1 | Simple Project and Structured Project | 1-2 |
|-----|---------------------------------------|-----|
| 1.2 | Program Creation Procedure            | -4  |

## **1.1** Simple Project and Structured Project

#### I Simple Project

In a Simple Project, you can create sequence programs using instructions for programmable controller CPU.

The Simple Project offers the same operability for program creation as the conventional GX Developer.

You can create sequence programs using the following programming languages:

#### Graphic languages

Ladder

Use this graphic language to describe programs as ladders consisting of contacts, coils, etc., using the same operating procedures as the conventional GX Developer.

• SFC

Use this graphic language to describe sequence control in a way easy to understand. Describe steps which specify the processing and transition conditions which specify conditions for proceeding to the next step.

You can describe steps and transition conditions using the ladder language.

- Text language
  - ST (Structured Text)

This text language allows you to describe controls by syntax including alternative sequences offered by conditional sentences and repetition offered by repetition sentences in the same way as high-level languages such as the C language. Accordingly, you can briefly create programs easy to look at.

#### Structured Project

In a Structured Project, you can create programs by structured program.

By dividing controls into small portions and making parts of common contents, you can create programs easy to understand and applicable to many cases (by structured program.)

You can create sequence programs using the following programming languages:

- Graphic languages
  - Ladder

Use this graphic language to describe programs as ladders consisting of contacts, coils, etc., using the same operating procedures as the conventional GX Developer.

Structured Ladder/FBD

Structured Ladder is created based on the relay circuit design technology. Because this language is easy to understand intuitively, it is used generally for sequence programs. Every ladder always starts from a base line on the left.

Structured Ladder consists of contacts, coils, function blocks and functions which are connected each other with vertical lines and horizontal lines.

FBD connects functions and function blocks with ruled lines to describe ladders.

SFC

Use this graphic language to describe sequence control in a way easy to understand. Describe steps which specify the processing and transition conditions which specify conditions for proceeding to the next step.

You can describe steps and transition conditions using the ladder language.

#### Text language

• ST (Structured Text)

This text language allows you to describe controls by syntax including alternative sequences offered by conditional sentences and repetition offered by repetition sentences in the same way as high-level languages such as the C language. Accordingly, you can briefly create programs easy to look at.

#### *Restrictions ?*

The FXCPU does not support the ST language in Simple Project, and does not support the ladder language and SFC language in Structured Project.

## **1.2 Program Creation Procedure**

The figure below shows how to create a program with a Structured Project and execute it in a programmable controller CPU.

### 1. Opening a project

| Procedure                                                                | Reference |
|--------------------------------------------------------------------------|-----------|
| Start GX Works2.                                                         | 3.2.1     |
| Create a new Structured Project. Or open an existing Structured Project. | 3.2.3     |

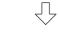

 $\sqrt{}$ 

 $\sqrt{}$ 

 $\sqrt{}$ 

### 2. Setting parameters

| Procedure           | Reference |
|---------------------|-----------|
| Set the parameters. | 3.2.4     |
|                     |           |

#### 3. Creating the program configuration

| Procedure                                              | Reference |  |
|--------------------------------------------------------|-----------|--|
| Create Program File.                                   |           |  |
| Create Task in Program File.                           |           |  |
| Create POU.                                            | E 0 E     |  |
| Register program block of POU to Task in Program File. | 5.2.5     |  |

#### 4. Setting labels

| Procedure             | Reference |
|-----------------------|-----------|
| Define global labels. | 3.2.5     |
| Define local labels.  |           |

#### 5. Editing the program

| Procedure                     | Reference |
|-------------------------------|-----------|
|                               | 3.2.6     |
| Edit the program in each POU. | 4.2.6     |
|                               | 5.2.7     |

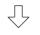

(To the next page)

**OVERVIEW** 

4

#### 6. Conversion

| Compile the program  |       |
|----------------------|-------|
| Compile the program. | 3.2.7 |
| П                    |       |

 $\sqrt{}$ 

#### 7. Connecting the programmable controller CPU

| <b>7.</b> Connecting the programmable controller CPU              |           | CREATED PROGRAM<br>AND SYSTEM<br>CONFIGURATION |
|-------------------------------------------------------------------|-----------|------------------------------------------------|
| Procedure                                                         | Reference | EATE<br>D SY                                   |
| Connect the personal computer to the programmable controller CPU. | 3.3.1     | AN CR                                          |
| Set the connection destination.                                   |           | 3                                              |
| <i>8.</i> Writing to the programmable controller                  |           | ING PROGRAMIN<br>STURED LADDER/<br>ANGUAGE     |
| Procedure                                                         | Reference | CREATI<br>STRUC<br>FBD LA                      |

#### 8. Writing to the programmable controller

| Procedure                                                | Reference |
|----------------------------------------------------------|-----------|
| Write the parameters to the programmable controller CPU. | 3.3.2     |
| Write the program to the programmable controller CPU.    | 5.5.2     |

## $\sqrt{}$

#### 9. Checking operations

|                                                                      |                   | - NST                             |
|----------------------------------------------------------------------|-------------------|-----------------------------------|
| 9. Checking operations                                               |                   | CREATING<br>PROGRAM I<br>LANGUAGE |
| Procedure                                                            | Reference         | 5                                 |
| Monitor the sequence program execution status, and check operations. | 3.4<br>4.4<br>5.4 | G TWO OR<br>ROGRAM                |
| Check for errors in the programmable controller.                     | 3.5               | NG1                               |
| Ŷ                                                                    |                   | CREATI<br>MORE F<br>BLOCK         |

#### 10.Printing

| Procedure                         | Reference |
|-----------------------------------|-----------|
|                                   | 3.7       |
| Print the program and parameters. | 4.7       |
|                                   | 5.7       |

 $\sqrt{}$ 

#### 11.Exiting GX Works2

| Procedure          | Reference |
|--------------------|-----------|
| Save the project.  | 3.8       |
| Exiting GX Works2. | 3.9       |

## MEMO

## 2 CREATED PROGRAM AND SYSTEM CONFIGURATION

This chapter explains the system configuration and gives an overview of the program created by using this manual.

| 2.1 System Configuration          | 2-2 |
|-----------------------------------|-----|
| 2.2 Overview of Program Creation. | 2-2 |

1

## 2.1 System Configuration

This manual uses GX Works2 and the Q Series programmable controller for explanation.

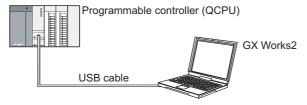

## 2.2 **Overview of Program Creation**

This manual explains the following program creation procedures using the simple example program shown in the table below.

- · Creating a new project
- Setting parameters
- · Setting labels
- Creating a program (inputting contacts and application instructions, converting ladder blocks and compiling the program)
- Writing to the programmable controller
- Monitoring ladder, etc.
- Preview, Printing

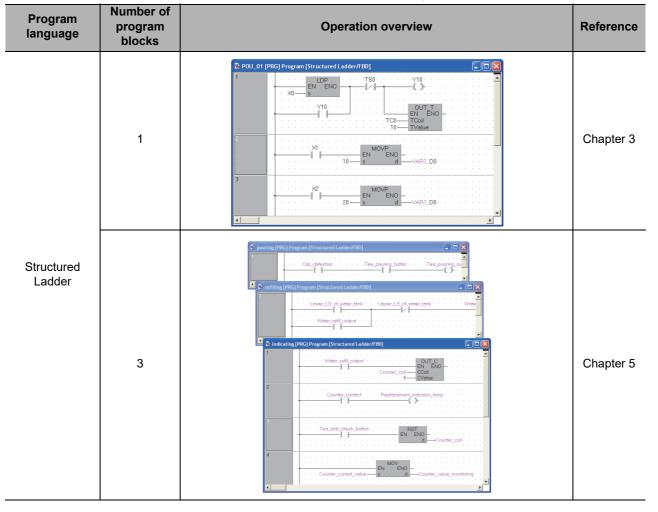

Table 2.1 Overview of created program

1 Γ

| Table 2.1 Overview of created program |                                                                                                    |                                                                                                    |           |                                                                  |
|---------------------------------------|----------------------------------------------------------------------------------------------------|----------------------------------------------------------------------------------------------------|-----------|------------------------------------------------------------------|
| Program<br>language                   | Number of<br>program<br>blocks                                                                                                    | Operation overview                                                                                                    | Reference | 'IEW                                                             |
| FBD                                   | 1                                                                                                    | POU_01 (PRC) Program [Structured Ladder/FE0]      TRUEEN ENO     TRUEEN ENO     TRUEEN | Chapter 3 | CREATED PROGRAM<br>AND SYSTEM<br>CONFIGURATION <b>C</b> OVERVIEW |
| ST                                    | 1                                                                                                    | POU_01 [PRG] Program [ST]     POU_01 [PRG] Program [ST]     V10:=(LDP(TRUE, X0) OR Y10) AND NOT (TS0):     OUT_T(Y10, TC0, 10):     MOVP(X1, 10, VAR1):     MOVP(X2, 20, VAR1):     VAR1):                                                                                                    | Chapter 4 | CREATING PROGRAM IN<br>STRUCTURED LADDER/<br>FBD LANGUAGE        |
| Ladder                                | Ladder       Refer to the following manual.         Image: Constraint of the following manual.       Image: Constraint of the following manual.         Image: Constraint of the following manual.       Image: Constraint of the following manual.         Image: Constraint of the following manual.       Image: Constraint of the following manual.         Image: Constraint of the following manual for the details.       Image: Constraint of the following manual for the details.         Image: Constraint of the following manual for the details.       Image: Constraint of the following manual for the details.         Image: Constraint of the following manual for the details.       Image: Constraint of the following manual for the details. |                                                                                                    |           |                                                                  |
| SFC                                   | Refer to the fo                                                                                                    | llowing manual.<br>rks2 Beginner's Manual (Simple Project)                                                                                                    |           | CREATING TWO OR<br>MORE PROGRAM<br>BLOCKS <b>G</b> LANGUAGE      |

## MEMO

| <br> |
|------|
|      |
|      |
|      |
|      |
|      |
|      |
|      |
|      |
|      |
| <br> |
|      |
|      |
|      |
|      |
|      |
|      |
|      |
|      |
|      |
|      |
|      |
|      |
|      |
|      |
|      |
|      |
|      |
|      |
|      |
|      |
|      |
|      |
|      |
|      |

## 3

## CREATING PROGRAM IN STRUCTURED LADDER/FBD LANGUAGE

This chapter explains how to create a program in the Structured Ladder/FBD language with a Structured Project using a simple Structured Ladder program.

Refer to the following manuals for the details on structured programs including programming languages, labels, data types and functions (instructions):

ST MELSEC-Q/L/F Structured Programming Manual (Fundamentals)

Structured Programming Manual of the programmable controller CPU

| 3.1 Created Program 3-2                                 |
|---------------------------------------------------------|
| 3.2 Creating a Project                                  |
| 3.3 Writing a Project to the programmable controller    |
| 3.4 Monitoring Operations 3-29                          |
| 3.5 Diagnosing the programmable controller              |
| 3.6 Reading a Project from programmable controller 3-39 |
| 3.7 Printing                                            |
| 3.8 Saving a Project                                    |
| 3.9 Exiting GX Works2 3-48                              |

1

OVERVIEW

2

CREATED PROGRAM AND SYSTEM CONFIGURATION

3

JRED LADDER/

4

CREATING PROGRAM IN ST LANGUAGE

5

CREATING TWO OR MORE PROGRAM BLOCKS

## 3.1 Created Program

This section explains the operations of the program to be created and ladder programs.

#### 3.1.1 Operations of program

- When X0 turns ON, the programmable controller turns ON Y10, and then turns OFF Y10 1 second later.
- When X1 turns ON, the programmable controller transfers K10 to D0 (which is defined with the LABEL "VAR1").
- When X2 turns ON, the programmable controller transfers K20 to D0 (which is defined with the LABEL "VAR1").

#### 3.1.2 Created program

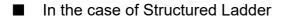

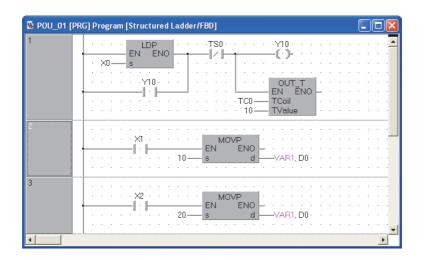

In the case of FBD

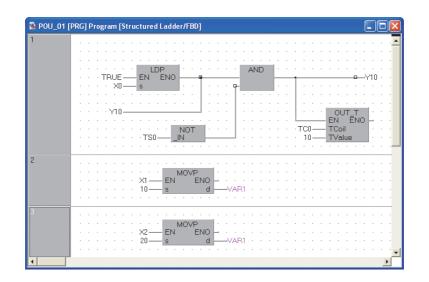

## 3.2 Creating a Project

Create a project using Structured Ladder programs. Refer to Section 3.2.8 for creating an FBD program.

## 3.2.1 Starting GX Works2

• Start GX Works2 from "MELSOFT" in Windows Start.

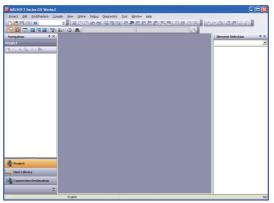

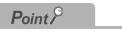

You can double-click the icon (1) on the desktop to start the software package.

1

### 3.2.2 Screen configuration in GX Works2

The GX Works2 screen has the following configuration.

Select "View" or "Hide" in the [View] menu for each of the Toolbar, Status bar, Navigation Window, Function Block Selection window and Output window.

Refer to the following manual for the details on the GX Works2 screen configuration:

GX Works2 Version 1 Operating Manual (Common)

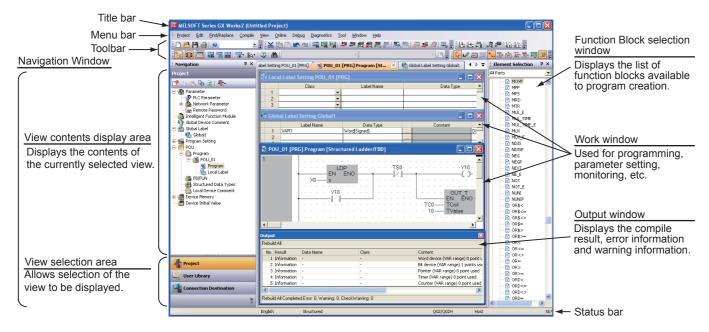

4

5

CREATING TWO OR MORE PROGRAM BLOCKS

#### Creating a new project 3.2.3 At first, create a project. OVERVIEW 1. Perform either procedure below to display the Project Edit Find/Replace ⊆ompile View New Project screen. P <u>N</u>ew... Ctrl+N 2 • Select [Project] → [New]. B Ctrl+O Open... CREATED PROGRAM AND SYSTEM CONFIGURATION Close Click (New). P Ctrl+S Save Save As... Compress/Unpack . Delete... 3 Verify... URED LADDER $\sqrt{}$ 2. Select the "Series", "Module Type", "Project Type" and "Language" from the list boxes for Series: QCPU (Q mode) • the new project to be created. STRU FRD I Module Type: Q02/Q02H -After the setting, click the <u>w</u> button. Structured Project **Settings** Project Type -CREATING PROGRAM IN ST LANGUAGE 🔽 Use Lab : QCPU (Q mode) · Series Language -• Module Type : Q02/Q02H Project Type : Structured Project<sup>\*1</sup> Cancel OK

- Language : Structured Ladder/FBD \*1: Labels are always available in structured
- projects. You do not have to check "Use Label".

3.2.3 Creating a new project

**3.** GX Works2 creates a new project.

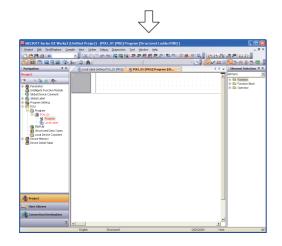

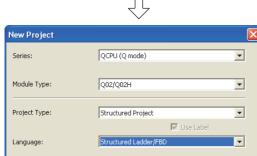

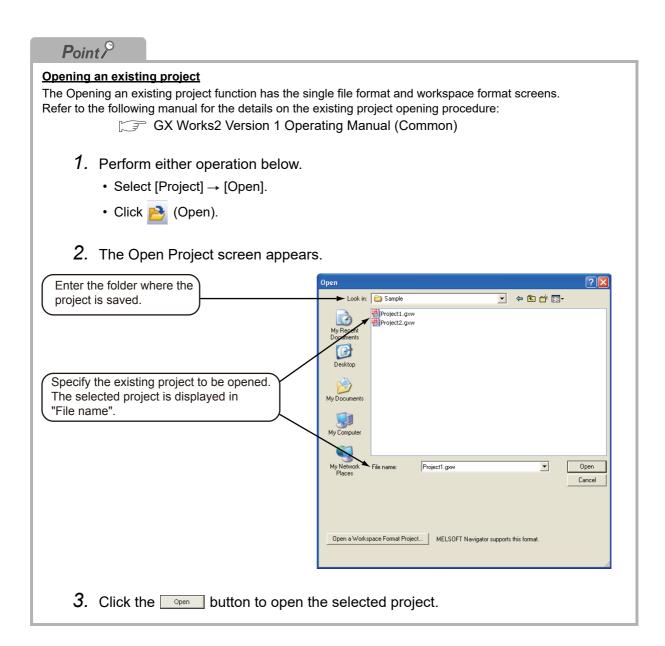

#### 3.2.4 **Setting parameters**

#### Set parameters.

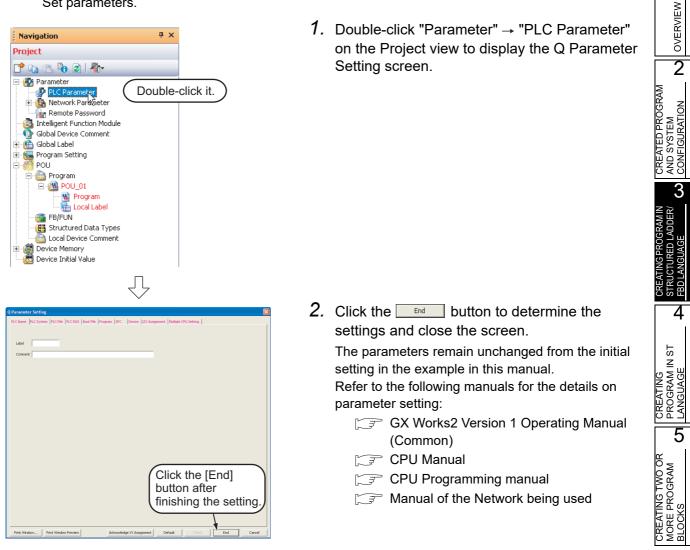

.

Þ

>

٠

×

Label Name

Label Name

#### **Setting labels** 3.2.5

#### Set Global Labels.

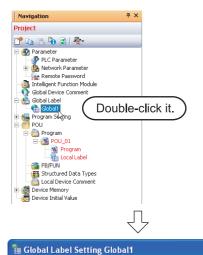

Class

\_CONSTANT

📃 System label is reserved to be registered. 📃 System label is reserv To execute the Reservation to Register/Release for the system label, reflection to the system label database is required. Please execute 'Reflect to System Label Database'. \* To execute Online Program Change, execute Online Program

Л

VAB1

VAR GLOBAL VAR\_GLOBAL

Change and save

🚡 Global Label Setting Global1

VAR\_GLOB/

Class

3

1. Double-click "Global Label"  $\rightarrow$  "Global1" on the Project view to display the Global Label Setting screen.

2. Select the "Class" from the list box on the Global Label Setting screen.

#### **Settings**

Class: VAR\_GLOBAL

3. Directly input the "Label Name" on the Global Label Setting screen.

### **Settings**

Label Name: VAR1

#### -3 -📃 System label is reserved to be registered. 📃 System label is reserv To execute the Reservation to Register/Release for the system label, reflection to the system label database is required. Please execute 'Reflect to System Label Database'. \* To execute Online Program Change, execute Online Program Change and save. 3

### **Restrictions**&

- Characters available for the label name You can enter up to 32 characters as the label name. However, note that the following label name will cause a compile error. · Label name which contains space · Label name whose first character is a number · Label name equivalent to a device name For other characters unavailable for the label name, refer to the following manual.
  - GX Works2 Version 1 Operating Manual (Common)

## Л

OVERVIEW

2

CREATED PROGRAM AND SYSTEM CONFIGURATION

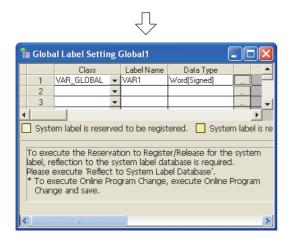

**4.** Directly input the "Date Type" on the Global Label Setting screen.

#### Settings

• Date Type: Word [Signed]

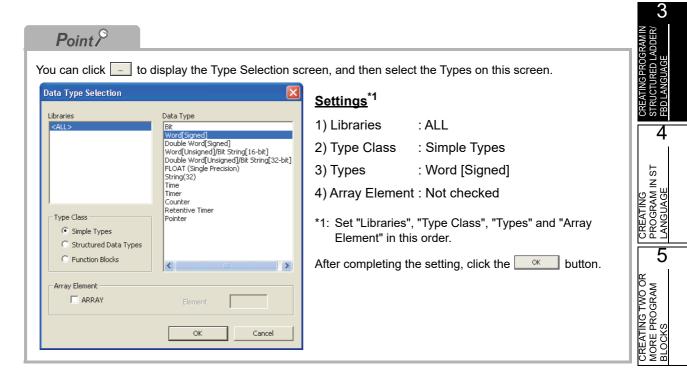

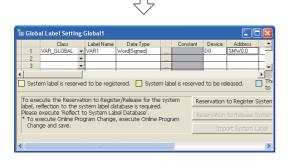

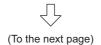

5. Directly input the "Device" on the Global Label Setting screen.

Inputting "Device" in GX Works2 automatically sets "Address".

In the same way, inputting "Address" automatically sets "Device".

### <u>Settings</u>

• Device: D0

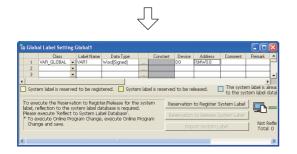

6. Set the "Constant", "Comment" and "Remark" on the Global Label Setting screen.

"Relation with System Label", "System Label Name" and "Attribute" are not used in examples shown in this manual.

### <u>Settings</u>

- Constant : When the label class is "VAR\_GLOBAL", you cannot set or change the initial value.
- Comment : No setting
- Remark : No setting

Refer to the following manual for the details on the global label/local label setting procedure:

Refer to the following manual for the details on the programming of global labels and labels:

### 3.2.6 Creating a program

Create the Structured ladder/FBD program shown in Section 3.1.2.

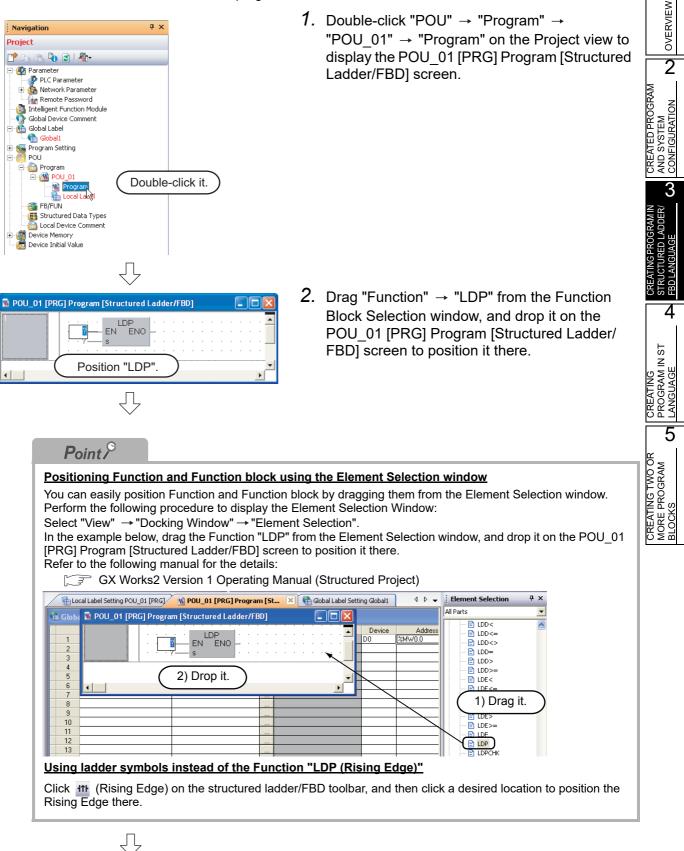

(To the next page)

| Start Point ) (End Point ) |          |      |     |     |   |     |     |    |     |     |     |     |    |   |   |   |   |   |   |   |   |   |   |    |
|----------------------------|----------|------|-----|-----|---|-----|-----|----|-----|-----|-----|-----|----|---|---|---|---|---|---|---|---|---|---|----|
|                            | <u> </u> | )    | (   | 4   | _ | u   | F   |    |     | )   |     |     |    |   |   |   |   |   |   |   |   |   |   |    |
| 100_01 😼                   | PR       | G] I | Рго | gra | m | [St | ruc | tu | red | Lad | lde | r/F | BD | ] |   |   |   |   |   |   |   |   | ٦ | X  |
| 1                          | ł        |      |     | , i | ż | Eľ  |     | DP | NO  | Ľ   | ÷   | ÷   | ÷  | ÷ | ÷ | ÷ | ÷ | ÷ | ÷ | ÷ | ÷ | · | ÷ |    |
|                            |          | ŀ    | ·   | ?-  |   |     | N   |    |     | F.  |     |     | ÷  |   |   | ÷ | ÷ | ÷ | ÷ |   | ÷ |   | ÷ | -  |
|                            |          | l    |     |     |   |     |     |    |     |     |     |     |    |   |   |   |   |   |   |   |   |   |   |    |
|                            |          |      |     |     |   |     |     |    |     |     |     |     |    |   |   |   |   |   |   |   |   |   |   | ١Ē |

 Click (Interconnect Mode) on the Structured Ladder/FBD toolbar to specify the Interconnect mode.

Click the start point and end point in this order to draw a grid line as shown left. (GX Works2 is using the Auto Connect function described in "Point".)

### Point P

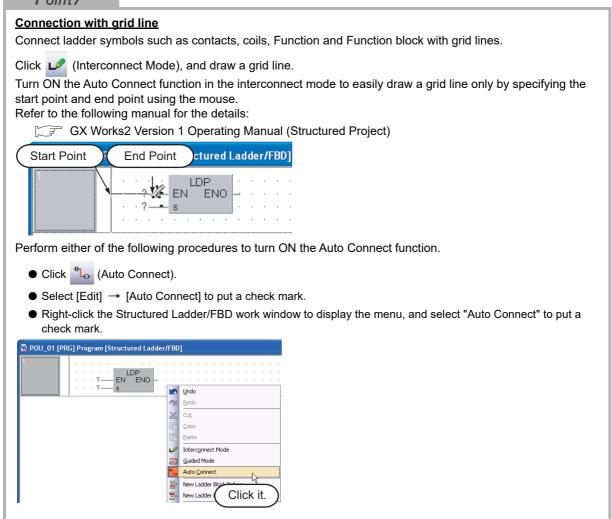

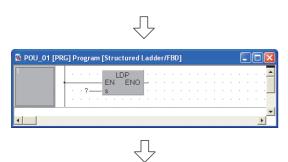

(To the next page)

 Click (Select Mode) on the Structured Ladder/FBD toolbar to specify the Select mode.

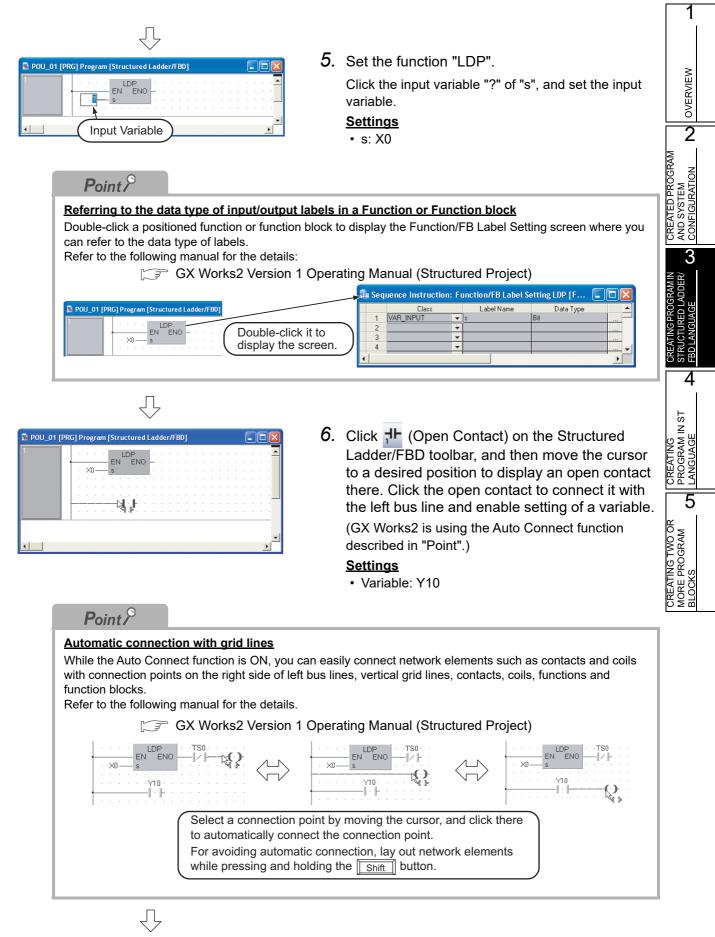

(To the next page)

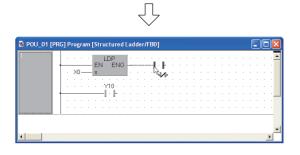

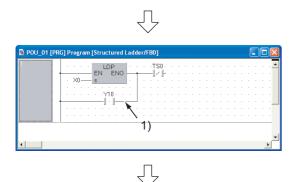

|   | 1.  |      | L       | DP   | 1   |   | <br>rso |          |      |      |     |     |    |  |  |   |
|---|-----|------|---------|------|-----|---|---------|----------|------|------|-----|-----|----|--|--|---|
|   | -   |      | - EN    | EN   | ) — | - | <br>    | <i>.</i> | <br> | <br> | π(  | [•] | F. |  |  |   |
|   | 1   | ×0 — | s       |      | 1   |   |         |          |      |      | NG. | 1   |    |  |  |   |
|   |     |      |         |      |     |   |         |          |      |      |     |     |    |  |  |   |
|   | 1.1 |      | · · · \ | 10 · |     |   |         |          |      |      |     |     |    |  |  |   |
|   | -   |      |         | · F  |     |   |         |          |      |      |     |     |    |  |  | 1 |
|   | 1.1 |      |         |      |     |   |         |          |      |      |     |     |    |  |  |   |
| 8 | 1.1 |      |         |      |     |   |         |          |      |      |     |     |    |  |  |   |

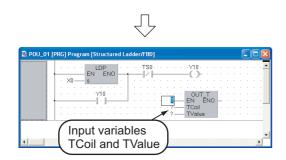

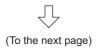

 Click (Close contact) on the Structured Ladder/FBD toolbar, and then move the cursor to a desired position to display a close contact there.

Click the close contact to connect it with a function of the LDP and enable setting of a variable.

### <u>Settings</u>

Variable: TS0<sup>\*1</sup>

\*1: "TS0" indicates a contact of the timer T0.

**8**. Draw a grid line on the left figure (position 1) using the procedure described in the step 3.

After drawing grid lines, click (Select Mode) on the Structured Ladder/FBD toolbar to specify the Select mode.

 Click ♀ (Coil) on the Structured Ladder/FBD toolbar, and then move the cursor to a desired position to display a coil there. Click the coil to connect it with the close contact

"TS0" and enable setting of a variable.

After drawing grid lines, click (Select Mode) on the Structured Ladder/FBD toolbar to specify the Select mode.

#### Settings

- Variable: Y10
- 10.Select "Function" → "OUT\_T" on the Function Block Selection window, drag it, and drop it in a desired position to position "OUT\_T" there.

Click "?" of "TCoil<sup>\*1</sup>" and "TValue<sup>\*2</sup>", and set the input variables.

### <u>Settings</u>

- TCoil : TC0<sup>\*3</sup>
- TValue : 10
- \*1: Set a coil of the timer to "TCoil".
- \*2: Set the set value of the timer to "TValue".
- \*3: "TC0" indicates a coil of the timer T0.

OVERVIEW

2

CREATED PROGRAM AND SYSTEM CONFIGURATION

3

4

5

CREATING TWO OR MORE PROGRAM BLOCKS

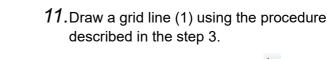

- on the Structured Ladder/FBD toolbar to specify the Select mode.
- 12. Select a ladder block, and click  $\Xi$  (New Ladder Block After) on the Structured Ladder/ FBD toolbar to add a ladder block.

Point P Create a one Structured Ladder program in one ladder block.

ENC

Select a ladder block

Ĺ

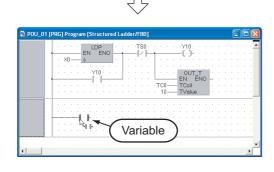

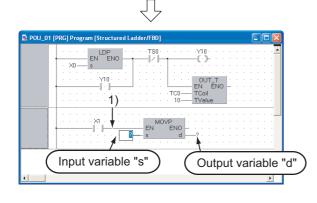

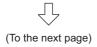

13. Click 🕂 (Open Contact) on the Structured Ladder/FBD toolbar, and then move the cursor to a desired position to display an open contact there.

Click the open contact to connect it with the left bus line and enable setting of a variable.

### Settinas

· Variable: X1

**14.** Select "Function"  $\rightarrow$  "MOVP" on the Function Block Selection window, drag it, and drop it in a desired position to position "MOVP" there.

Draw a grid line on the left figure (position 1) using the procedure described in the step 3.

Click "?" of "s" and "d", and set the input and output variables.

### **Settings**

- s: 10
- d: VAR1<sup>\*1</sup>
- \*1: The label VAR1 is set in Section 3.2.5.

CREATING PROGRAM IN ST LANGUAGE

| $\overline{\mathbf{v}}$                                                                                                    |
|----------------------------------------------------------------------------------------------------|
| Point                                                                                                    |
| <ul> <li>Selecting a label from the Label Registration/Selection screen</li> <li>You can input a label also by selecting it from the Label Registration/Selection screen.</li> <li>Perform the following procedure to display the Label Registration/Selection screen.</li> <li>● Select "Edit" → "List Operands".</li> </ul>                                                                                                    |
| Click      (List Operands).                                                                                                    |
| Refer to the following manual for the details on the Label Registration/Selection screen:                                                                                                    |
| Label Registration/Selection         Label Registration/Selection         Label String Information         Scope to Register         Scope to Register         Type:         Scope to Register         Scope to Register                                                                                                    |
| Displaying label candidates<br>GX Works2 displays label candidates whose former portion agrees with the entered character string.<br>In this program example, GX Works2 displays labels starting from "V" when you enter "V".<br>You can select a displayed label instead of entering the label completely.                                                                                                    |
|                                                                                                    |
| $\overline{\mathbf{v}}$                                                                                                    |
| 15.Select a ladder block, and click<br>15.Select a ladder block, and click<br>15.Select a ladder block<br>15.Select a ladder block<br>15.S |

 $\sqrt{}$ (To the next page)

Select a ladder block.

B PC

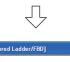

POLL 01 [PRG] Program [Struc

|   |   |   | _ |   |   | -  |    |    |   |   |   |     |   |       |   |    |    |     |   |   |    |     |    |      |      | <u> </u> |      |   | _ |
|---|---|---|---|---|---|----|----|----|---|---|---|-----|---|-------|---|----|----|-----|---|---|----|-----|----|------|------|----------|------|---|---|
| 2 |   |   |   |   |   |    |    |    |   |   |   |     |   |       |   |    |    |     |   |   |    |     |    |      |      |          |      |   | • |
|   |   |   |   |   |   | 1  | ×1 | ÷  |   |   |   |     |   |       |   | 10 | VF | >   | _ |   |    |     |    |      |      |          |      |   |   |
|   | - | - | - | - | - | -1 |    | F  | - | - | - | -   | - | Los I | 1 |    | E  | ENI | C | - |    |     |    |      |      |          |      |   |   |
|   |   |   |   |   |   |    |    |    |   |   | 1 | 0 — | - | S     |   |    |    |     | d | - | -\ | 'AF | 31 |      |      |          |      |   |   |
|   |   |   |   |   |   |    |    |    |   |   |   |     |   |       |   |    |    |     |   |   |    |     |    |      |      |          |      |   |   |
| 3 |   |   |   |   |   |    |    |    |   |   |   |     |   |       |   |    |    |     |   |   |    |     |    | <br> | <br> |          | <br> |   |   |
|   |   |   |   |   |   |    |    |    |   |   |   |     |   |       |   |    |    |     |   |   |    |     |    |      |      |          |      | 1 |   |
|   |   |   |   |   |   | 1  |    | ÷. |   |   |   |     |   |       |   |    |    |     |   |   |    |     |    |      |      |          |      |   |   |
|   |   | - | _ | - | - |    | 5  | ŀ  |   |   |   |     |   |       |   |    |    |     |   |   |    |     |    |      |      |          |      |   |   |
|   |   |   |   |   |   |    | ્ય | þ  |   |   |   |     |   |       |   |    |    |     |   |   |    |     |    |      |      |          |      |   |   |
|   |   |   |   |   |   |    |    |    |   |   |   |     |   |       |   |    |    |     |   |   |    |     |    |      |      |          |      |   | _ |
|   | · |   |   |   |   |    |    |    |   |   |   |     |   |       |   |    |    |     |   |   |    |     |    |      |      |          |      |   | • |
| ▲ |   |   |   |   |   |    |    |    |   |   |   |     |   |       |   |    |    |     |   |   |    |     |    |      |      |          |      | • |   |

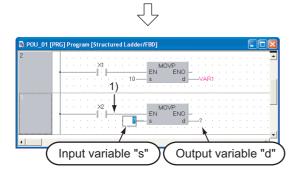

(To the next page)

16.Click Ladder/FBD toolbar, and then move the cursor to a desired position to display an open contact there.

Click the open contact to connect it with the left bus line and enable setting of a variable.

### <u>Settings</u>

• Variable: X2

17.Select "Function" → "MOVP" on the Function Block Selection window, drag it, and drop it in a desired position to position "MOVP" there.

Draw a grid line on the left figure (position 1) using the procedure described in the step 3.

Click "?" of "s" and "d", and set the input and output variables.

### <u>Settings</u>

- s: 20
- d: VAR1<sup>\*1</sup>
- \*1: The label VAR1 is set in Section 3.2.5.

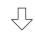

### Point /

#### Copying a ladder block or ladder symbol

When there is a similar ladder block, you can create a new ladder block efficiently by copying the existing similar ladder block and editing necessary portions.

Click the header of an existing ladder block, drag it, and drop it while pressing the <u>Ctrl</u> key to copy the existing ladder block as shown below.

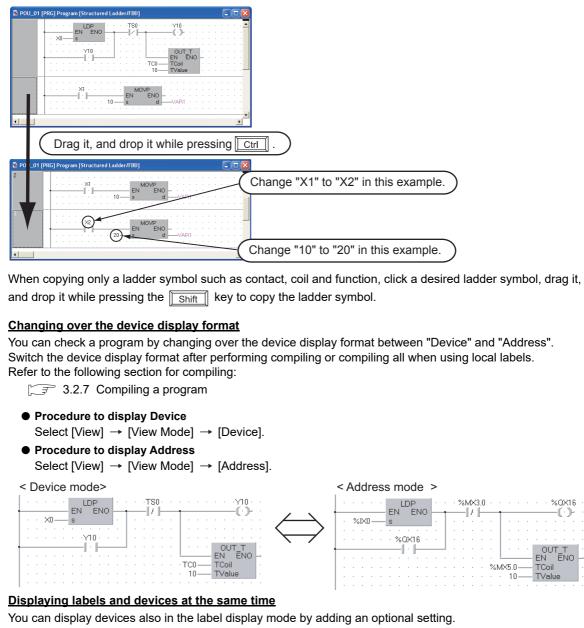

Select [Tool]  $\rightarrow$  [Options] to display the Options screen.

On the Options screen, select "Program Editor"  $\rightarrow$  "Structured Ladder/FBD"  $\rightarrow$  "Label", and check "Device" from "Add Label Display Items".

In the example below, "X1" and " D0" are labels.

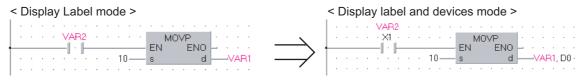

OVERVIEW

2

CREATED PROGRAM AND SYSTEM CONFIGURATION

3

**JCTURED LADDER** 

STRU FBD L

4

5

#### 3.2.7 Compiling a program

There are two types of compiling shown below. The compile target is different between the two types. Select "Rebuild All" here.

The "Rebuild All" procedure is described below.

Refer to the following manual for compiling:

GX Works2 Version 1 Operating Manual (Structured Project)

Table 3.1 Compiling type and target program

|             | Target program to be compiled                                                                                                    |
|-------------|----------------------------------------------------------------------------------------------------|
| Build       | Converts non-compiled program blocks among program blocks registered in the task into sequence program. (Does not compile already compiled program blocks.) |
| Rebuild All | Converts all program blocks registered in the task into sequence program. (Compiles already compiled program blocks also.)                                  |

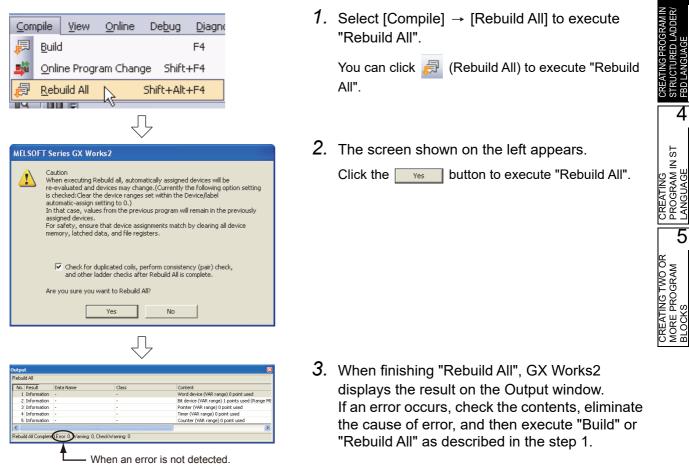

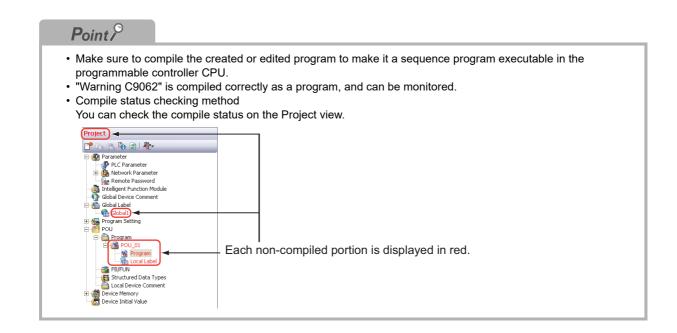

### 3.2.8 Creating an FBD program

Create an FBD program using the same procedure for Structured Ladder programs without using left power rail on the left for Structured Ladder.

Display or hide left power rail by selecting [Edit] on the menu bar, selecting [Ladder Symbol], and clicking [Left Power Rail].

Or hide Left Power Rail by clicking 🗾 (Left Power Rail) on the Structured Ladder/FBD tool bar. Refer to 3.1.2 for an FBD program.

### Point P

Displaying or hiding left power rail

- Even while left power rail are displayed, you can create an FBD program by ignoring left power rail.
- If you try to delete a left power rail to which a function, etc. is already connected, the left power rail is not deleted.

Delete a connection to the left power rail first, and then delete the left power rail.

It is not possible to create programs in the symbolic expression using FBD.
 When using FBD, create programs in the functional expression using functions and operators.

#### Creating two or more ladders in one ladder block

When creating an FBD program, you can create two or more ladders in one ladder block. In this case, a warning is displayed during compiling.

It is possible to hide this warning by adding an optional setting.

Select [Tool]  $\rightarrow$  [Options] to display the Options screen.

On the Options screen, select "Compile" → "Output Result" → "Disable Warning Codes", enter "C2034",

and click the  $\_$  Add  $\_$  button  $\rightarrow$   $\_$   $\bigcirc$  button.

OVERVIEW

2

3

URED LADDER/

4

CREATING PROGRAM IN ST LANGUAGE

5

CREATING TWO OR MORE PROGRAM BLOCKS

CREATED PROGRAM AND SYSTEM CONFIGURATION

### 3.3 Writing a Project to the programmable controller

Write a project to the programmable controller CPU.

# 3.3.1 Connecting the personal computer to the programmable controller

Connect the personal computer and a programmable controller with a cable, and set the connection channel.

### Connecting the personal computer to the programmable controller

Make sure to turn OFF the power of all units before connecting the personal computer to the programmable controller CPU.

Refer to the following manual for the details on setting when using another channel or using the FXCPU for connection.

Notebook personal computer

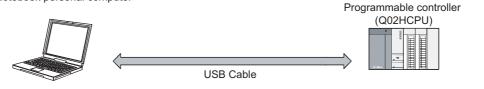

### Setting the Transfer Setup

Set the channel to connect the personal computer to the programmable controller CPU (Q02HCPU) with a USB cable.

Refer to the following manual for the details on setting when using another channel or using the FX CPU for connection.

GX Works2 Version 1 Operating Manual (Common)

| Project            |                         |                         |
|--------------------|-------------------------|-------------------------|
| 以 User Library     |                         | Clickit                 |
| 🧧 Connection De    | stination               | Click it.               |
|                    |                         | < <u>∽</u> <sup>*</sup> |
|                    | $\overline{\mathbf{v}}$ |                         |
| Navigation         |                         | ₽×                      |
| Connection Destin  | ation                   |                         |
| 📑 🖻 🗈 🖬            |                         |                         |
| Current Connection |                         |                         |
| Connection1        |                         |                         |
|                    |                         | le-click it.            |
| All Connections    |                         |                         |
| 🗳 Connection1      |                         |                         |
|                    | $\overline{\mathbf{v}}$ |                         |
| (To th             | e next pag              | e)                      |

- Click "Connection Destination" in the view selection area on the Navigation window to display the Connection Destination view.
- 2. Double-click "Connection1" in the Current Connection on the Connection Destination view to display the Transfer Setup screen.

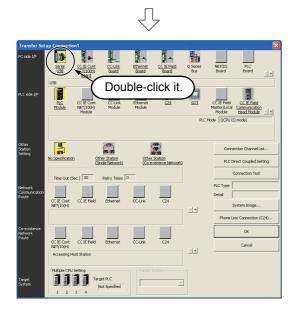

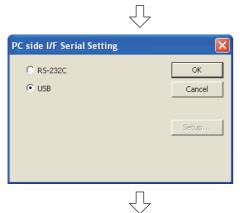

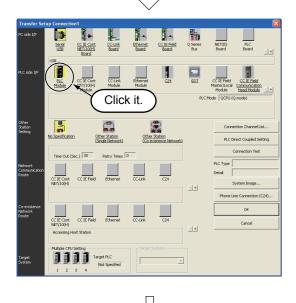

(To the next page)

**3.** Double-click **(**Serial USB) in "PC side I/F" to display the PC side I/F Serial setting screen.

4. Set the PC side I/F.

After the setting, click the <u>setting</u> button to complete the setting and close the screen. <u>Settings</u>

- Select "USB".
- 5. Click (PLC Module) in "PLC side I/F" to select the interface to be used.

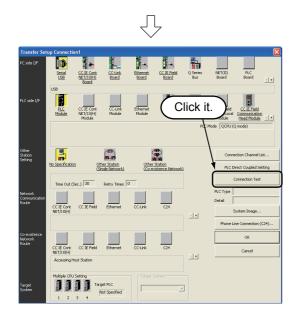

6. Click the <u>Connection Test</u> button to execute a communication test with the programmable controller through the specified connection channel.

OVERVIEW

2

CREATED PROGRAM AND SYSTEM CONFIGURATION

3

4

CREATING PROGRAM IN ST LANGUAGE

5

CREATING TWO OR MORE PROGRAM BLOCKS

- MELSOFT Application

  Successfully connected with the Q02/Q02HCPU.

  OK
- 7. When communication with the programmable controller is finished normally, the left screen appears, and the "PLC Type" field screen the programmable controller CPU model name.

Click the <u>w</u> button to close the screen. If communication with the programmable controller has failed, the screen below appears.

Check the connection destination, connection cable, etc.

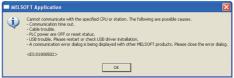

8. Click the <u>setup</u> button to finish "Transfer Setup" and close the screen.

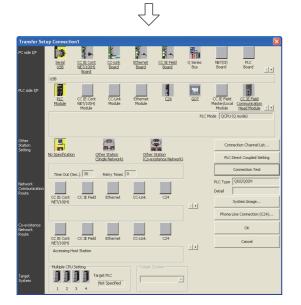

### Point P

• You can set two or more connection destinations and change them over if there are two or more connection destinations.

| Navigation       |                    |                                 | Ψ×       | /         |
|------------------|--------------------|---------------------------------|----------|-----------|
| Connection De    | estina             | tion                            |          | Í.        |
| 📑 🗈 🖗            |                    |                                 |          |           |
| Current Connecti | on                 |                                 |          |           |
| 🚰 Connectio      |                    | Add New Data                    |          |           |
|                  |                    |                                 |          | -         |
| All Connections  |                    | 5et as Defa <u>u</u> lt Con<br> | inection |           |
| 🗳 Connectio      |                    | Еору                            |          |           |
|                  |                    | <u>D</u> elete                  |          |           |
|                  |                    | Rena <u>m</u> e                 |          |           |
|                  |                    | ōort                            |          | •         |
|                  | B <mark>0</mark> F | Property                        |          |           |
|                  |                    | Ţ                               |          |           |
| Add New Data     |                    | ~                               |          |           |
| Aug new Data     |                    |                                 |          |           |
| Data Name        |                    |                                 |          |           |
| Connection2      |                    |                                 |          |           |
| 📃 Set as Defau   | lt Conne           | ection                          |          |           |
|                  |                    | ОК                              |          | ancel     |
|                  |                    | OK                              |          | ancor     |
| Navigation       | Dest               | ↓<br>ination                    |          | ŢХ        |
|                  |                    |                                 |          |           |
|                  | _                  |                                 |          |           |
| Current Conne    |                    |                                 |          |           |
| 🚰 Connect        | tion1              |                                 |          |           |
| All Connections  | 5                  |                                 |          |           |
| Connect          | tion1              |                                 |          |           |
| Connect          | tion2              | )                               |          |           |
|                  |                    |                                 |          |           |
| <b>7</b>         | ٢                  |                                 |          |           |
| ( New            | ly cre             | eated connec                    | tion de  | estinatic |
| New              | ly cre             | eated connec                    | tion de  | estinatic |

 Select "Connection1" in the Current Connection on the Connection Destination view, right-click it, and then select the menu item "Add New Data". The Add New Data screen will appear.

 Set "Data Name", and uncheck "Set as Default Connection".
 Click the ok button to display the newly created connection destination in "All Connections" on the Connection Destination view.

#### <u>Settings</u>

- Data Name : Connection2
- Set as Default Connection: Unchecked
- **3.** Set the connection destination. Double-click "Connection2" in "All Connections" to display the Transfer Setup screen.
  - [ → 3.3.1 Step3 in the Setting the Transfer Setup

• For selecting the newly created connection destination, check "Set as Default Connection " while creating the data, or set the newly created connection destination as the default connection destination as described below.

Then, the newly created connection destination will be selected as the connection destination for communication with the programmable controller CPU (for "Read from PLC", "Write to PLC", etc).

| Navigation        | Ψ×                        |            |
|-------------------|---------------------------|------------|
| Connection De     | stination                 | Î.         |
| 📑 🗈 🔁             | 2                         |            |
| Current Connectio |                           |            |
| Connection        | 1                         |            |
| All Connections   | 4                         |            |
| Connection        |                           |            |
|                   | Add New Data              | _          |
|                   | Set as Default Connection | 1.F        |
| Ea                | ⊆ору                      | 0          |
|                   | Delete                    |            |
|                   | Rena <u>m</u> e           | _          |
|                   | Sort                      | •          |
| 80                | Property                  |            |
|                   |                           |            |
|                   |                           |            |
|                   | $\sim$                    |            |
| Navigation        | ı                         | <b>中</b> : |
| Connection        | n Destination             | _          |
| ピ 🖬 🛍             | Bo 🗈                      |            |
| Current Conn      | ection                    |            |
| Conne             | ction2                    |            |
|                   |                           |            |
|                   | Default                   | Connection |
| All Connectio     | -                         |            |
|                   |                           |            |
| Conne             |                           |            |
| Conne Conne       | ction2                    |            |
|                   |                           |            |

 Select "Connection2" in the All Connections on the Connection Destination view, right-click it, and then select the menu item "Set as Default Connection".

2. The connection destination set as the default connection destination is displayed in "Current Connection" on the Connection Destination view.

OVERVIEW

2

### 3.3.2 Writing a project to the programmable controller

Write the project data to the programmable controller CPU set as the connection destination in Section 3.3.1.

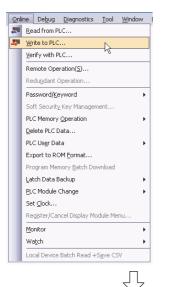

 Select "Online" → "Write to PLC" to display the Online Data Operation screen.

You can click (Write to PLC) to display the Online Data Operation screen.

- 2. Set the "Target module" and "Target project" on the Online Data Operation screen.

After the setting, click the **Execute** button.

#### Setting of the target module

Target module: Select <<PLC Module>>

#### Setting of the project

 Symbolic Information : Select "Program Memory/Device Memory" in "Target Memory", and check "Symbolic Information" in "Target".
 "Program (Program File)" and "MAIN" are checked in "PLC Data", and change into gray.

"Symbolic Information" contains program files and variables.

 PLC Data
 : Select "Program Memory/Device Memory" in "Target Memory", and check "PLC/Network/Remote Password/Switch Setting" in "Target". Do not check "Global Device Comment" or "Device Memory".

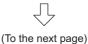

4

| <b>Restrictions</b><br>In the case of FXCPU<br>• The symbolic information is displayed only in the FX <sub>3U</sub> and<br>• In the case of structured project, data can be read from the<br>3.00 or later.<br>When data cannot be read from the FXCPU, carefully store                                                                                                    | FXCPU only in the FX3U and FX3UC Series version                                                                                                    | олекием                                                      |
|----------------------------------------------------------------------------------------------------|----------------------------------------------------------------------------------------------------|--------------------------------------------------------------|
| EVENCE TAPPLICATION Provide the second environment of the programment of the programment of the progr | <ul> <li><b>3.</b> The left screen is displayed.</li> <li>Click the <u>Yes</u> button to write the project (program).</li> </ul>                                                                                                    | ATING PROGRAMIN<br>UCTURED LADDER/<br>LANGUAGE CONFIGURATION |
| If a program or parameters already exist in the programma<br>Click the Yes or Yesto all button to overwrite the<br>When you click the Yesto all button, GX Works2 overwri<br>displaying the overwrites confirmation screen for other da                                                                                                    | existing program or parameters.<br>ite the existing program or parameters without<br>ata.<br>When a program already exists<br>MELSOFT Application<br>Program (MAIN) already exists.<br>Arrow and to overwrite the existing file?<br>Caution:<br>If partice of the program of the program of the prog | CREATING<br>PROGRAM IN ST<br>LANGUAGE                        |
| Vrite to PLC     Image: Complete distribution of the write : Complete distribution of the dwice /label a symbolic Information Write : Complete distribution : Complete distribution : Co                                | <ul> <li>4. The left screen is displayed during writing.</li> <li>When writing is finished, "Write to PLC: Completed" appears.</li> <li>Click the <a href="mailto:close">Close</a> button to close the Write to PLC screen.</li> </ul>                                                                                                    | CREATING TWO OR<br>MORE PROGRAM<br>BLOCKS                    |

(To the next page)

3.3.2 Writing a project to the programmable controller 3 - 27

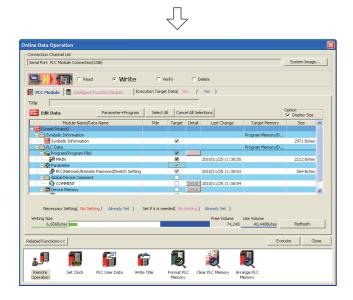

**5.** Click the \_\_\_\_\_ button to close the Online Data Operation screen.

### 3.4 Monitoring Operations

Execute "Monitor" to check the operations.

In some monitor screen display examples, colors are changed for the convenience of printing. GX Works2 has the function to simulate programmable controller operations in the offline mode. Refer to the following manual for the simulation function:

GX Works2 Version 1 Operating Manual (Common)

### 3.4.1 Monitoring a program

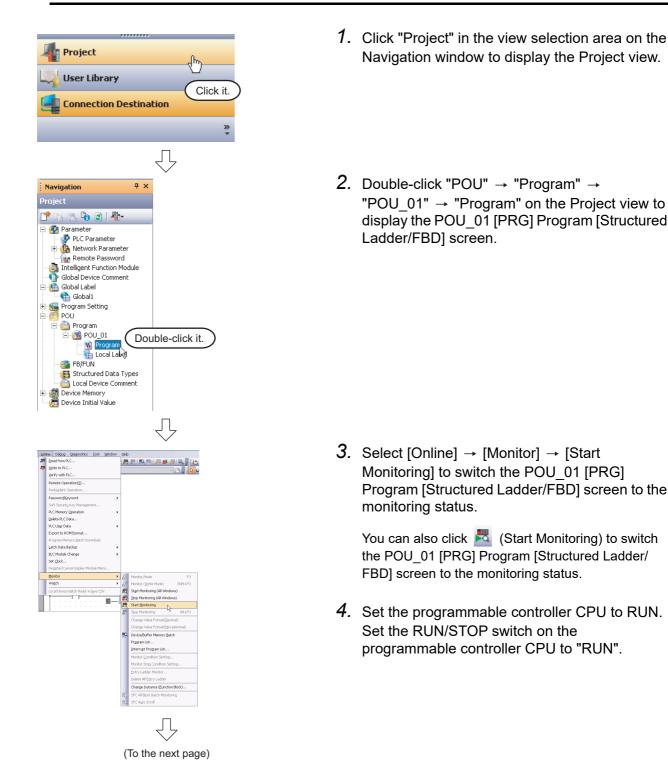

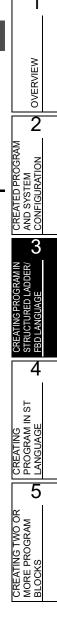

### Point P

You can switch the programmable controller status between "RUN" and "STOP" using remote operation as follows.

The Settings of the remote operation may vary depending on the programmable controller used.

Refer to the following manual for the details on the remote operation:

Select [Online]  $\rightarrow$  [Remote Operation] to display the Remote Operation screen. You can switch the programmable controller status between "RUN" and "STOP" on this screen.

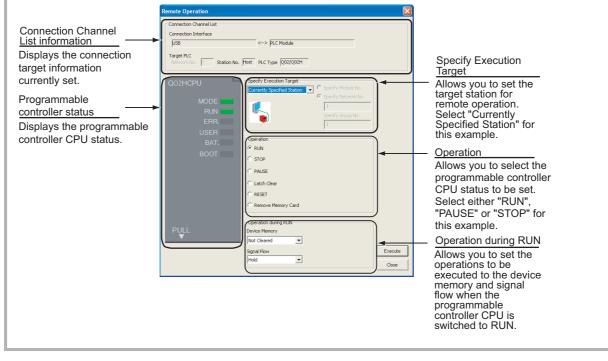

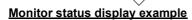

Л

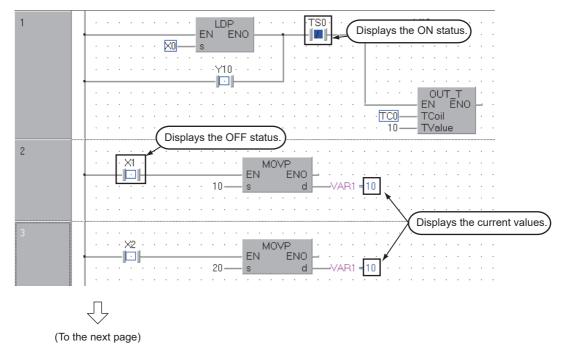

1

| The Monitor status disappear<br>The Monitor status indicates t                                                                                                    |                                                                                                    | ntroller CPU, simulator scan time, RUN/STOP status, etc.<br>———— Scan status                                                                                                    |                                    |
|----------------------------------------------------------------------------------------------------|----------------------------------------------------------------------------------------------------|----------------------------------------------------------------------------------------------------|------------------------------------|
|                                                                                                    |                                                                                                    | Select the Local Device monitor                                                                                                    | ATED PROGRAM<br>SYSTEM             |
|                                                                                                    | 0.300ms                                                                                                    | Local Device not Executed                                                                                                    | PRO<br>TEM                         |
| ↑ ↑ ↑ ↑ <u>↑</u>                                                                                                    | USER status                                                                                                    |                                                                                                    | ATED<br>SYS1                       |
|                                                                                                    | ERR. status                                                                                                    |                                                                                                    | CREAT<br>AND S'                    |
|                                                                                                    | RUN/STOP s                                                                                                    | status                                                                                                    | 04                                 |
|                                                                                                    | Connection s                                                                                                    |                                                                                                    | 7                                  |
| Refer to the following manual                                                                                                    | for the Monitor status                                                                                                    |                                                                                                    | MIN                                |
|                                                                                                    |                                                                                                    |                                                                                                    | I ≤ I                              |
| GX Works2 Version                                                                                                    | 1 Operating Manual                                                                                                    |                                                                                                    | OGRA                               |
| <u>onitor status display</u>                                                                                                    |                                                                                                    |                                                                                                    | G PROGRA<br>JRED LADD              |
| onitor status display<br>● Display of bit value statu                                                                                                    | s (ON/OFF status)                                                                                                    | (Common)                                                                                                    | ATING PROGRA                       |
| onitor status display<br>● Display of bit value statu                                                                                                    | s (ON/OFF status)                                                                                                    |                                                                                                    | CREATING PROGRA<br>STRUCTURED LADE |
| <ul> <li>onitor status display</li> <li>Display of bit value statu<br/>GX Works2 displays the Ol</li> </ul>                                                                                                    | <b>s (ON/OFF status)</b><br>N/OFF status (bit value                                                                                                    | (Common)<br>es) of contacts, coils, etc. as the ON/OFF status of devices and                                                                                                    | CREATING PROGRA                    |
| <ul> <li>Display of bit value statu<br/>GX Works2 displays the Ol<br/>labels.</li> <li>Refer to the following manu<br/>GX Works2 Versi</li> </ul>                                                                                                    | <b>s (ON/OFF status)</b><br>N/OFF status (bit value<br>ual for the bit value ON                                                                                                    | (Common)<br>es) of contacts, coils, etc. as the ON/OFF status of devices and<br>N/OFF status display:                                                                                                    | CREATING PROGRA                    |
| <ul> <li>Display of bit value statu<br/>GX Works2 displays the Ol<br/>labels.</li> <li>Refer to the following manu<br/>GX Works2 Versi<br/>OFF status</li> </ul>                                                                                                    | <b>s (ON/OFF status)</b><br>N/OFF status (bit value<br>ual for the bit value ON                                                                                                    | (Common)<br>es) of contacts, coils, etc. as the ON/OFF status of devices and<br>N/OFF status display:                                                                                                    | CREATING PROGRA                    |
| <ul> <li>Display of bit value statu<br/>GX Works2 displays the Ol<br/>labels.</li> <li>Refer to the following manu<br/>GT GX Works2 Versi<br/>OFF status</li> </ul>                                                                                                    | <b>s (ON/OFF status)</b><br>N/OFF status (bit value<br>ual for the bit value ON                                                                                                    | (Common)<br>es) of contacts, coils, etc. as the ON/OFF status of devices and<br>N/OFF status display:<br>ual (Common)<br>ON status                                                                                                    | IN ST STRUCTURED LADE              |
| <ul> <li>Onitor status display</li> <li>Display of bit value statu<br/>GX Works2 displays the Ol<br/>labels.</li> <li>Refer to the following manu<br/>GT GX Works2 Versi<br/>OFF status</li> </ul>                                                                                                    | <b>s (ON/OFF status)</b><br>N/OFF status (bit value<br>ual for the bit value ON                                                                                                    | (Common)<br>es) of contacts, coils, etc. as the ON/OFF status of devices and<br>N/OFF status display:<br>ual (Common)<br>ON status                                                                                                    | Ξ                                  |
| <ul> <li>Onitor status display</li> <li>Display of bit value statu<br/>GX Works2 displays the Ol<br/>labels.</li> <li>Refer to the following manu<br/>GT GX Works2 Versi<br/>OFF status</li> </ul>                                                                                                    | <b>s (ON/OFF status)</b><br>N/OFF status (bit value<br>ual for the bit value ON                                                                                                    | (Common)<br>es) of contacts, coils, etc. as the ON/OFF status of devices and<br>N/OFF status display:<br>Jal (Common)<br>ON status                                                                                                    | Ξ                                  |
| <ul> <li>Display of bit value statu<br/>GX Works2 displays the Ol<br/>labels.</li> <li>Refer to the following manu<br/>GY Works2 Versi<br/>OFF status</li> <li>Display of contents statu</li> </ul>                                                                                                    | s (ON/OFF status)<br>N/OFF status (bit value<br>ual for the bit value ON<br>on 1 Operating Manu                                                                                                    | (Common)<br>es) of contacts, coils, etc. as the ON/OFF status of devices and<br>N/OFF status display:<br>ual (Common)<br>ON status                                                                                                    |                                    |
| <ul> <li>Display of bit value statu<br/>GX Works2 displays the Ol<br/>labels.</li> <li>Refer to the following manu<br/>GX Works2 Versi<br/>OFF status</li> <li>Display of contents statu<br/>GX Works2 displays the cu</li> </ul>                                                                                                    | s (ON/OFF status)<br>N/OFF status (bit value<br>ual for the bit value ON<br>on 1 Operating Manu                                                                                                    | (Common)<br>es) of contacts, coils, etc. as the ON/OFF status of devices and<br>N/OFF status display:<br>ual (Common)<br>ON status                                                                                                    | Ξ                                  |
| <ul> <li>Display of bit value statu<br/>GX Works2 displays the OI<br/>labels.</li> <li>Refer to the following manu<br/>GY Works2 Versi<br/>OFF status</li> <li>Display of contents statu</li> </ul>                                                                                                    | s (ON/OFF status)<br>N/OFF status (bit value<br>ual for the bit value ON<br>on 1 Operating Manu                                                                                                    | (Common)<br>es) of contacts, coils, etc. as the ON/OFF status of devices and<br>N/OFF status display:<br>ual (Common)<br>ON status                                                                                                    | CREATING<br>PROGRAM IN             |
| <ul> <li>Display of bit value statu<br/>GX Works2 displays the Ol<br/>labels.</li> <li>Refer to the following manu<br/>GX Works2 Versi<br/>OFF status</li> <li>Display of contents statu<br/>GX Works2 displays the cu</li> </ul>                                                                                                    | s (ON/OFF status)<br>N/OFF status (bit value<br>ual for the bit value ON<br>on 1 Operating Manu<br>UAL<br>TO<br>TO<br>TO<br>TO<br>TO<br>TO<br>TO<br>TO<br>TO<br>TO<br>TO<br>TO<br>TO                                                     | (Common)<br>es) of contacts, coils, etc. as the ON/OFF status of devices and<br>N/OFF status display:<br>ual (Common)<br>ON status                                                                                                    | CREATING<br>PROGRAM IN             |
| <ul> <li>Display of bit value statu<br/>GX Works2 displays the Ol<br/>labels.</li> <li>Refer to the following manu<br/>GX Works2 Versi<br/>OFF status</li> <li>Display of contents statu<br/>GX Works2 displays the cu<br/>character strings as shown</li> </ul>                                                                     | s (ON/OFF status)<br>N/OFF status (bit value<br>ual for the bit value ON<br>on 1 Operating Manu<br>VIO<br>DUIT<br>TO<br>TO<br>TO<br>TO<br>TO<br>TO<br>TO<br>TO<br>TO<br>T                                                                | (Common)<br>es) of contacts, coils, etc. as the ON/OFF status of devices and<br>N/OFF status display:<br>ual (Common)<br>ON status<br>ON status                                                                                                    | CREATING<br>PROGRAM IN             |
| <ul> <li>Onitor status display</li> <li>Display of bit value statu<br/>GX Works2 displays the Ol<br/>labels.</li> <li>Refer to the following manu<br/>GX Works2 Versi<br/>OFF status</li> <li>Display of contents statu<br/>GX Works2 displays the cu<br/>character strings as shown</li> <li>Switching of the current</li> </ul>    | s (ON/OFF status)<br>N/OFF status (bit value<br>ual for the bit value ON<br>on 1 Operating Manu                                                                                                    | (Common)<br>es) of contacts, coils, etc. as the ON/OFF status of devices and<br>N/OFF status display:<br>ual (Common)<br>ON status<br>USE IN THE INFORMATION OF THE INFORMATION OF T | CREATING<br>PROGRAM IN             |
| <ul> <li>Onitor status display</li> <li>Display of bit value statu<br/>GX Works2 displays the OI<br/>labels.</li> <li>Refer to the following manu<br/>GT GX Works2 Versi<br/>OFF status</li> <li>Display of contents statu<br/>GX Works2 displays the cu<br/>character strings as shown</li> <li>Switching of the current</li> </ul> | s (ON/OFF status)<br>N/OFF status (bit value<br>ual for the bit value ON<br>on 1 Operating Manu<br>VIO<br>S (current value) oth<br>Irrent values (of non -t<br>below.<br>Current value<br>value display between<br>value display between | (Common)<br>es) of contacts, coils, etc. as the ON/OFF status of devices and<br>N/OFF status display:<br>ual (Common)<br>ON status<br>Inter than bit values<br>bit devices for) of contacts, coils, etc. and the contents of<br>lue of VAR1<br>en decimal and hexadecimal<br>n decimal and hexadecimal using the following operations.                                                                                                    | CREATING<br>PROGRAM IN             |

| <ul> <li>Forcing a contact ON/OFF         Double-click a monitored device or label while pressin controller ON/OFF.     </li> <li>Changing the current value of a word device Double-click a monitored word device to display the I value.</li> </ul>                                                                                                    | ng the Shift key to force a device in the programmable                                                              |
|----------------------------------------------------------------------------------------------------|----------------------------------------------------------------------------------------------------|
| Modify Value       Image: Constraint of the second second se | Input the numeric value to be set, and click the set button to change the current value to the input numeric value. |

5. Turn ON inputs X0, X1 and X2 in the programmable controller, and check the following operations.

You can turn ON inputs X0, X1 and X2 using the test operation above.

 When X0 turns ON, the programmable controller turns ON Y10, and then turns OFF Y10 1 second later.

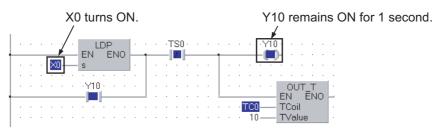

 When X1 turns ON, the programmable controller transfers K10 to VAR1 (device: D0). X1 turns ON. The programmable controller transfers K10 to VAR1.

|   |   | ÷ | J  | ļ |   |   |   |   |   |     |   |   |   |     |    |     |   |   |   |     |    | /   | / |
|---|---|---|----|---|---|---|---|---|---|-----|---|---|---|-----|----|-----|---|---|---|-----|----|-----|---|
| 1 | ÷ | Ŀ | X1 | ć | ÷ | ÷ | ÷ | ÷ | ÷ |     | ÷ |   | N | /10 | VF |     | _ | Ľ | • |     | ÷  | *   |   |
|   |   |   |    |   |   |   |   |   | 1 | 0 — |   | S | ч |     | l  | -14 | d | Ē |   | /AF | R1 | = 1 | 0 |
|   |   |   |    |   |   |   |   |   | - |     |   |   |   |     |    |     |   |   | - |     |    |     |   |
|   |   |   |    |   |   |   |   |   |   |     |   |   |   |     |    |     |   |   |   |     |    |     |   |

Д

When X2 turns ON, the programmable controller transfers K20 to VAR1 (device: D0).

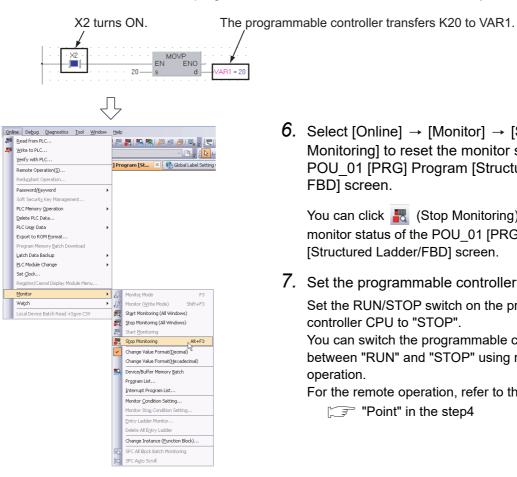

6. Select [Online]  $\rightarrow$  [Monitor]  $\rightarrow$  [Stop Monitoring] to reset the monitor status of the POU 01 [PRG] Program [Structured Ladder/ FBD] screen.

You can click 🔣 (Stop Monitoring) to reset the monitor status of the POU 01 [PRG] Program [Structured Ladder/FBD] screen.

7. Set the programmable controller CPU to STOP.

Set the RUN/STOP switch on the programmable controller CPU to "STOP". You can switch the programmable controller status

between "RUN" and "STOP" using remote operation.

For the remote operation, refer to the following.

"Point" in the step4

OVERVIEW

### 3.4.2 Batch monitoring of device values

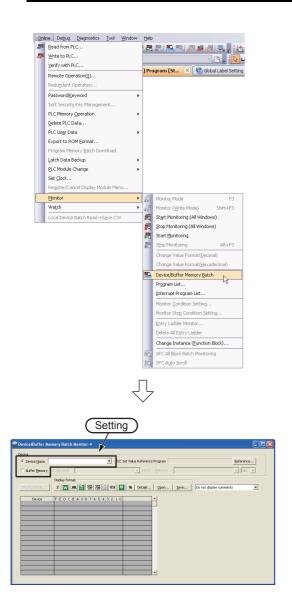

 Select [Online] → [Monitor] → [Device/Buffer Memory Batch] to display the Device/Buffer Memory Batch Monitor screen.

Or click 🔜 (Device/Buffer Memory Batch Monitor) to display the Device/Buffer Memory Batch Monitor screen.

**2.** Set a device to be monitored. Select D0 in this example.

### Setting of "Device"

- Device : Select "Device Name".
- Device Name : D0
- **3.** Click the Details... button to display the Display Format screen.

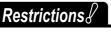

Set a device/address to be monitored. Label Name is not available.

(To the next page)

OVERVIEW

2

CREATED PROGRAM

AND SYSTEM CONFIGURATION

3

4

5

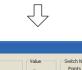

)isplav Format

| Monitor Format<br>Bit<br>Bit and Word<br>Bit Multi-point<br>Word Multi-point | Display<br>C 16bit Integer<br>C 32bit Integer<br>C Real Number(32Bit)<br>C Real Number(64Bit)<br>C ASCII | Value<br>© DEC<br>© HEX<br>Bit Order<br>© 0F<br>© F0 | Switch No. of Points<br>Points of word device that display in 1 line<br>Bit Device Bit and Word Format<br>C 10 Points C 16 Points<br>Word Device Word Multi-point Format<br>C 8 Points C 10 Points |  |  |  |  |  |
|------------------------------------------------------------------------------|----------------------------------------------------------------------------------------------------|------------------------------------------------------|----------------------------------------------------------------------------------------------------|--|--|--|--|--|
| Display Examples                                                             | 0 1 2 3 4 5 6 7 8 9                                                                                      | ABCDEF                                               |                                                                                                    |  |  |  |  |  |
| X0                                                                           | 1 1 1 0 1 1 0 0 0 1                                                                                      | 000010                                               | 16951                                                                                                    |  |  |  |  |  |
| X10<br>X20                                                                   | $\begin{array}{cccccccccccccccccccccccccccccccccccc$                                                     |                                                      | 28737                                                                                                    |  |  |  |  |  |
|                                                                              |                                                                                                    |                                                      | 28736                                                                                                    |  |  |  |  |  |
|                                                                              |                                                                                                    |                                                      |                                                                                                    |  |  |  |  |  |
|                                                                              | 0 1 2 3 4 5 6 7 8 9                                                                                      |                                                      | 1000                                                                                                    |  |  |  |  |  |
| D0                                                                           | $\begin{array}{c}1 \\ 1 \\ 1 \\ 0 \\ 0 \\ 0 \\ 0 \\ 0 \\ 0 \\ 0 \\ $                                     |                                                      | 28737                                                                                                    |  |  |  |  |  |
| D1<br>D2                                                                     |                                                                                                    |                                                      | 16974                                                                                                    |  |  |  |  |  |
| D3                                                                           | 0000001000                                                                                               |                                                      | 28736                                                                                                    |  |  |  |  |  |
| OK Cancel                                                                    |                                                                                                    |                                                      |                                                                                                    |  |  |  |  |  |

4. Set the Display Format of the device to be monitored.

### Setting on the Display Format screen

- Monitor Format : Bit and Word
- Display : 16 bit Integer
- · Value
  - : DEC
- Bit Order
- :0-F
- · Switch No. of Points : Bit Device Bit and Word Format 16 Points
  - Word Device Word Multipoint Format 8 Points

After the setting, click the setting button to close the Display Format screen.

Refer to the following manual for the details on **Display Format.** 

GX Works2 Version 1 Operating Manual (Common)

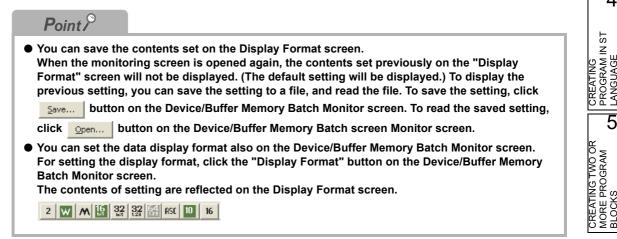

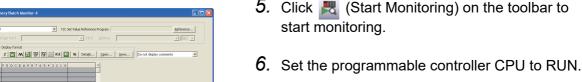

Set the RUN/STOP switch on the programmable controller CPU to "RUN".

(To the next page)

▼ T/

3.4.2 Batch monitoring of device values 3 - 35

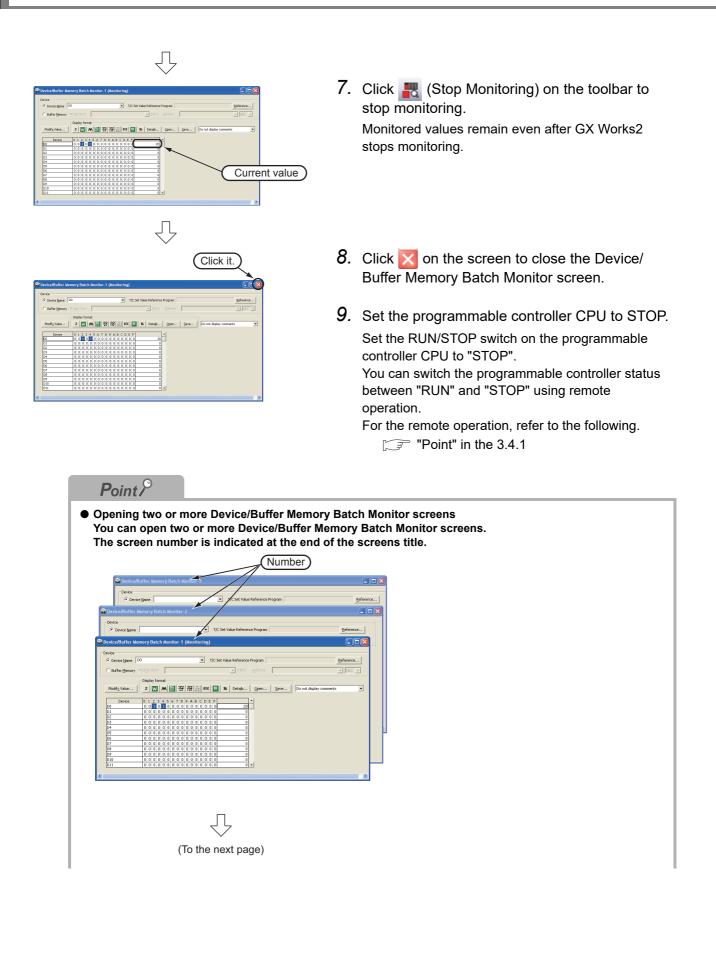

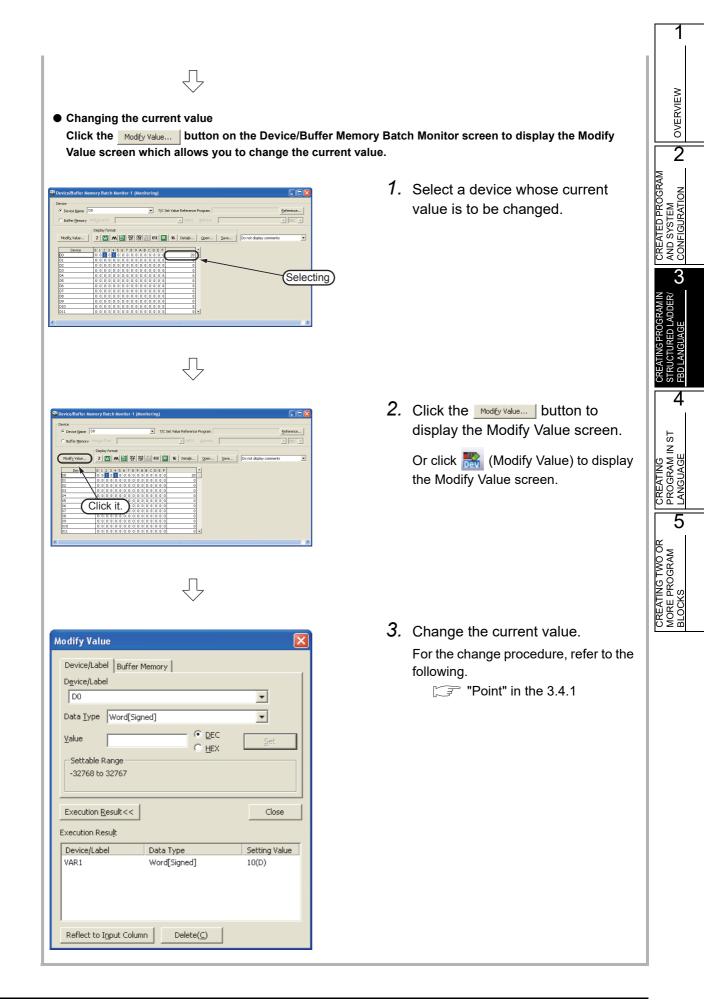

### 3.5 Diagnosing the programmable controller

You can check the programmable controller RUN/STOP status and error status. Refer to the following manual for the details on Network Diagnostics, Ethernet Diagnostics and CC-Link IE

Control Diagnostics.

GX Works2 Version 1 Operating Manual (Common)

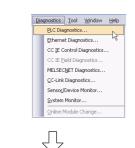

 Select [Diagnostics] → [PLC Diagnostics] to display the PLC Diagnostics screen.

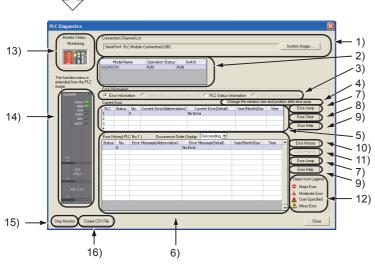

| No. | Item                                       | Description                                                                                                    |  |  |  |
|-----|--------------------------------------------|----------------------------------------------------------------------------------------------------|--|--|--|
| 1)  | Connection Channel List                    | Connection Channel List:<br>Displays the information on connection between the personal computer and the programmable controller CPU.<br>System Image: Displays visually the Connection Channel List. |  |  |  |
| 2)  | CPU information of<br>connected station    | Displays the model name, operation status and switch status.                                                                                                    |  |  |  |
| 3)  | Displayed information selection            | Select a radio button to display Error Information (Current Error and Error History)/Continuation Error Information/PLC Status Information/Serial Communication Error.                                |  |  |  |
| 4)  | Setting for Error Jump                     | Check this check box to reduce the PLC Diagnostics screen size and adjust the display position at the time of Error Jump.                                                                             |  |  |  |
| 5)  | Current Error                              | Displays the current CPU error information.                                                                                                    |  |  |  |
| 6)  | Error History                              | Displays the error history.                                                                                                    |  |  |  |
| 7)  | Error Jump                                 | Jumps to the ladder step number which contains the error corresponding to the currently selecte error number.                                                                                         |  |  |  |
| 8)  | Error Clear                                | Clears the error information displayed in "Current Error".                                                                                                    |  |  |  |
| 9)  | Error Help                                 | Displays the explanation window for the currently selected error number.                                                                                                    |  |  |  |
| 10) | Error History                              | Displays the latest error history.                                                                                                    |  |  |  |
| 11) | Clear History                              | Deletes the error history list in "Error History".                                                                                                    |  |  |  |
| 12) | Status Icon Legend                         | Indicates icons corresponding to errors displayed in the "Status" column of the "Error Information".                                                                                                  |  |  |  |
| 13) | Monitor Status                             | Indicates the monitoring status (executed or stopped).                                                                                                    |  |  |  |
| 14) | Programmable controller<br>CPU information | Displays the programmable controller CPU status.                                                                                                    |  |  |  |
| 15) | Stop Monitor                               | Starts or stops monitoring.                                                                                                    |  |  |  |
| 16) | Create CSV File                            | Saves the error information to a CSV file.                                                                                                    |  |  |  |
|     |                                            |                                                                                                    |  |  |  |

2. Click the \_\_\_\_\_ button to close the PLC Diagnostics screen.

### 3.6 Reading a Project from programmable controller

You can read data to a project from the programmable controller CPU selected as the connection destination in Section 3.3.1.

| Onli       | ne De <u>b</u> ug    | <u>D</u> iagnostics | <u>T</u> ool | <u>W</u> indow |  |  |
|------------|----------------------|---------------------|--------------|----------------|--|--|
| <b>2</b> 9 | <u>R</u> ead from Pl | LC                  |              |                |  |  |
| 4          | Write to PLC         |                     |              |                |  |  |
|            | Verify with PLC      |                     |              |                |  |  |
|            | Remote Operation     |                     |              |                |  |  |

Л

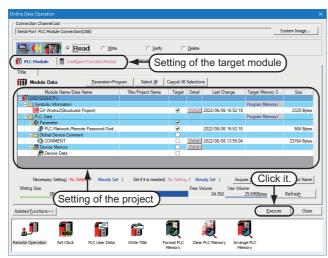

#### Setting of the target module

• Target module: Select << PLC Module>>.

#### Setting of the project

- Symbolic Information : Select "Program Memory/Device Memory" in "Target Memory", and check "GX Works2 (Structured Project)" in "Target".
   "Symbolic Information" contains program files and variables.
- PLC Data : Select "Program Memory/Device Memory" in "Target Memory", and check "PLC/Network/Remote Password/Switch Setting" in "Target". <sup>\*1</sup> Do not check "Global Device Comment" and "Device Memory".
  - \*1: If you have checked desired items for the Write to PLC setting, such items are checked as the default for the Read from PLC setting.

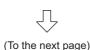

*Restrictions ?* 

#### In the case of FXCPU

• In the case of structured project, data can be read from the FXCPU only in the FX3U and FX3Uc Series version 3.00 or later.

When data cannot be read from the FXCPU, carefully store projects written in the programmable controller.

 Select [Online] → [Read from PLC] to display the Online Data Operation screen.

You can click 📮 (Read from PLC) to display the Online Data Operation screen.

OVERVIEW

2

3

JRED LADDER/

4

CREATING PROGRAM IN ST LANGUAGE

5

CREATING TWO OR MORE PROGRAM BLOCKS

CREATED PROGRAM AND SYSTEM CONFIGURATION

2. Set the "Target module" and "Target project" on the Online Data Operation screen.

After the setting, click the Execute button to read the project (program) from the programmable controller.

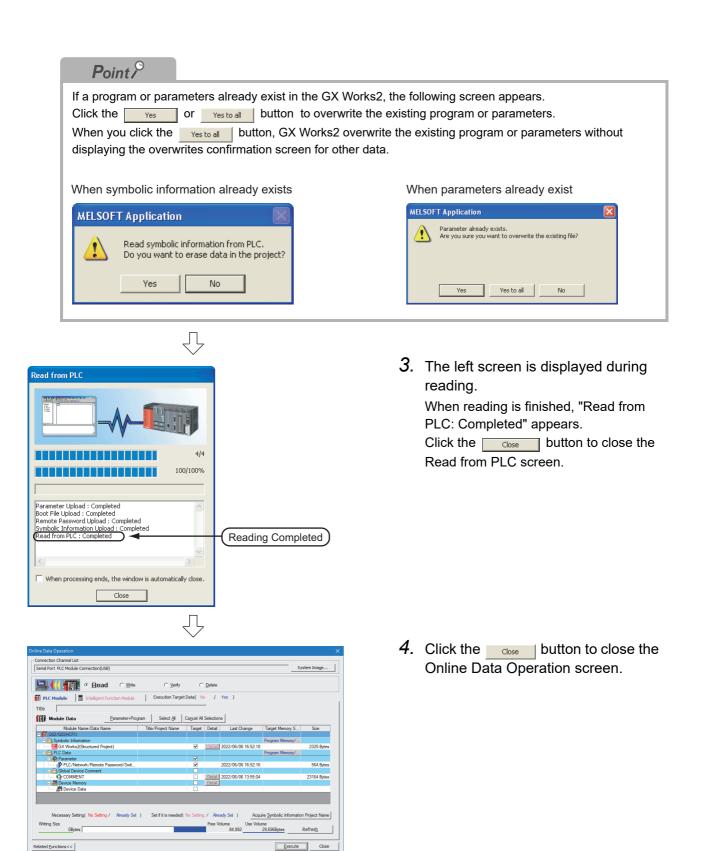

**ب**ال

800

F

ĥ

B

Form

rrange

### 3.7 Printing

You can print programs and parameters created using GX Works2 in a printer. The print function consists of Batch print and print. This section explains print. For details of printing, refer to the following manual.

GX Works2 Version 1 Operating Manual (Common)

### 3.7.1 Setting the printer

The printer which prints is set up.

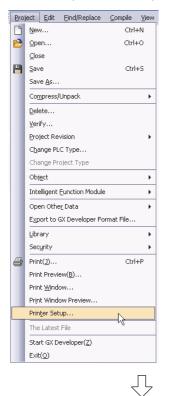

- Select [Project] → [Printer Setup] to display the Printer Setup screen.
- CREATING TWO OR MORE PROGRAM
   CREATING CREATING CREATING RAMIN
   CREATING RAMIN

   MORE PROGRAM
   STRUCTURED LADDER
   AND SYSTEM

   BLOCKS
   CONFIGURATION
   CONFIGURATION

1

OVERVIEW

2

- ? X Print Setup Printer Name • Properties... Status: Ready Туре: Where Comment Orientation Pape B4 -Portrait Size Å Automatically Select • C Landscape Source OK Network Cancel
- $\label{eq:2.2} \textbf{2. Select the Printer, Paper size, Orientation, etc.}$

After the setting, click the <u>k</u> button to close the Printer Setup screen.

### 3.7.2 Previewing a program

You can display a program in the image of printing.

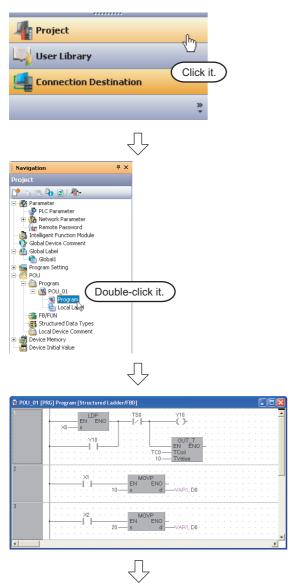

(To the next page)

1. Click "Project" in the view selection area on the Navigation window to display the Project view.

 Double-click "POU" → "Program" → "POU\_01" → "Program" on the Project view to display the POU\_01 [PRG] Program [Structured Ladder/FBD] screen.

1

5

CREATING TWO OR MORE PROGRAM BLOCKS

- Л 3. Select [Project]  $\rightarrow$  [Print Window Preview] to Project Edit Find/Replace Compile View <u>N</u>ew... Ctrl+N display the Print Window Preview screen. OVERVIEW Open... Ctrl+0 ⊆lose P Save Ctrl+S Save As 2 Compress/Unpack Delete.. CREATED PROGRAM AND SYSTEM CONFIGURATION ⊻erify... Project Revision Change PLC Type.. Change Project Type Obj<u>e</u>ct . Intelligent Eunction Module . Open Other Data . Export to GX Developer Format File 3 Library . Security Print(]).. Ctrl+P 4 IRED LADDER. Print Preview(B)... Print Window.. Print Window Previ -Printer Setup.. The Latest File Start GX Developer(Z) STRI  $\operatorname{Exit}(\underline{Q})$ 4 Ŷ CREATING PROGRAM IN ST LANGUAGE **4.** After checking the contents, click the <u>rest</u> button to print the program.
  - Click the \_\_\_\_\_ button to close the Print Window Preview screen.

| Click button to print the p                                         | rogram.                                                                                                    |           |       |
|---------------------------------------------------------------------|----------------------------------------------------------------------------------------------------|-----------|-------|
| Print findow Preview     Preview     Brist Page Prev Page Next Page | Lest Page Zoom (n Zoom Qut Tivo Page Goze                                                                                                   |           | - III |
|                                                                     | Program<br>LibraryName:-<br>Data Name:POU_01<br>1<br>1<br>2<br>2<br>2<br>3<br>3<br>3<br>3<br>3<br>3<br>3<br>3<br>3<br>3<br>3<br>3<br>3<br>3 | 6/30/2009 |       |

#### 3.7.3 Printing a program

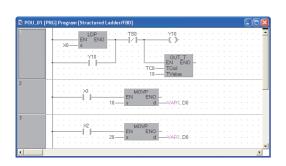

Л

Ctrl+N

Ctrl+0

Ctrl+S

•

•

•

•

•

Ctrl+P

-63

Project Edit Eind/Replace Compile View

<u>N</u>ew....
<u>○</u>pen...

Open..

Close B Save

> Save <u>A</u>s.. Compress/Unpack

Delete... ⊻erify.. Project Revision Change PLC Type... Change Project Type Obj<u>e</u>ct

Intelligent Eunction Module

Export to GX Developer Format File.

Open Othe<u>r</u> Data

Print Preview(B)... Print <u>W</u>indow...

Print Window Preview... Printer Setup... The Latest File Start GX Developer( $\underline{Z}$ ) Exit(Q)

Library

Security Print(])... 1. Display a program.

For the display procedure, refer to the following. 3.7.2 Previewing a program

2. Select [Project]  $\rightarrow$  [Print Window] to display the Print Window screen.

- $\sqrt{}$ Print Window **?**× Printer Properties... Name: Status: Ready Type: Where: Comment Print range Copies 🖲 All Number of copies Click it. C Pages from <u>j</u>2j 12 C Selection Cancel OK
- 3. Click the \_\_\_\_ button to start printing.

1

OVERVIEW

2

CREATED PROGRAM AND SYSTEM CONFIGURATION

3

JRED LADDER

4

CREATING PROGRAM IN ST LANGUAGE

5

CREATING TWO OR MORE PROGRAM BLOCKS

# 3.7.4 Previewing a PLC Parameter

You can display PLC Parameter in the image of printing.

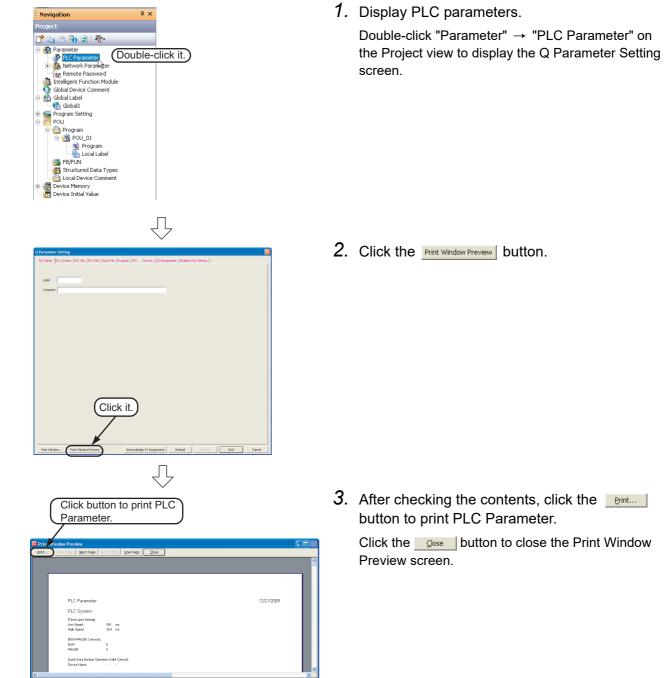

# 3.7.5 Printing a PLC Parameter

| OParameter Setting           RCEner         RCESystem [RCFH2 [RCFH3 [doo:FH2 [Hogum [SFC ]Dexce [10 Suggment [Hubple:PU:Setting ]                                                                                                    |
|----------------------------------------------------------------------------------------------------|
| recents location location location lucitor la construction location locat |
|                                                                                                    |
| Print Window  Pirkter Name:  Properties Status: Ready Type:  Where:  Comment:                                                                                                    |
| Print range<br>Print range<br>Pages from to Copies<br>Pages from to Click it.<br>Pages from to Click it.<br>Pages from Copies<br>Click it.<br>Click it.<br>Chiller                                                                                                    |

1. Display a PLC Parameter.

For the display procedure, refer to the following. 3.7.4 Previewing a PLC Parameter

2. Click the Print Window... button.

3. Click the <u>w</u> button to start printing.

OVERVIEW

2

CREATED PROGRAM AND SYSTEM CONFIGURATION

3

CREATING PROGRAM IN STRUCTURED LADDER/ FBD LANGUAGE

4

CREATING PROGRAM IN ST LANGUAGE

5

CREATING TWO OR MORE PROGRAM BLOCKS

# 3.8 Saving a Project

#### You can save a project.

When saving a newly created project, use the menu item [Save as].

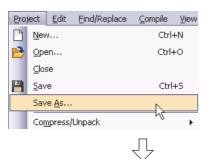

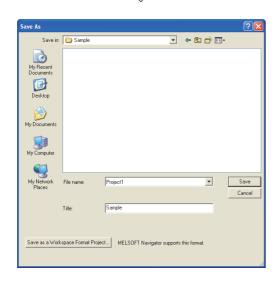

1. Select [Project] → [Save As] to display the Save As screen.

2. Set the "Save Location", "Workspace Name", "Project Name", "Title", etc.

After the setting, click the <u>save</u> button to save the project (program).

Refer to the following manual for the details:

GX Works2 Version 1 Operating Manual (Common)

#### <u>Settings</u>

- Save in
- : Specify the save destination folder.
- File name
- : Specify the file name.
- Title
- : Specify the title.
  - You can save a project without specifying a title.

### *Restrictions*

- Input within 128 characters to "Title".
- Make sure that the total characters of "Save Folder Path", "Workspace Name" and "Project Name" is 200 or less.
- You cannot save any project to route directories such as "C:\" or "D:\".

.

# 3.9 Exiting GX Works2

#### End the project.

|                                                                                                    | ct Edit Eind/Replace Compile View                    | 1. Select [Project] $\rightarrow$ [Exit (Q)] to exit GX Works2. |
|----------------------------------------------------------------------------------------------------|------------------------------------------------------|-----------------------------------------------------------------|
| and the second second s | New Ctrl+N                                           |                                                                 |
|                                                                                                    | Open Ctrl+O                                          |                                                                 |
| -                                                                                                    | Close                                                |                                                                 |
|                                                                                                    | Save Ctrl+S                                          |                                                                 |
|                                                                                                    | 5ave <u>A</u> s                                      |                                                                 |
|                                                                                                    | Compress/Unpack                                      |                                                                 |
|                                                                                                    | Delete                                               |                                                                 |
|                                                                                                    |                                                      |                                                                 |
|                                                                                                    | Project Revision                                     |                                                                 |
|                                                                                                    | Change PLC Type                                      |                                                                 |
|                                                                                                    | Change Project Type                                  |                                                                 |
|                                                                                                    | Obj <u>e</u> ct +                                    |                                                                 |
|                                                                                                    | Intelligent Eunction Module                          |                                                                 |
|                                                                                                    |                                                      |                                                                 |
|                                                                                                    | Open Other Data   Export to GX Developer Format File |                                                                 |
|                                                                                                    |                                                      |                                                                 |
|                                                                                                    | Library F                                            |                                                                 |
|                                                                                                    |                                                      |                                                                 |
| _                                                                                                    | Print(]) Ctrl+P<br>Print Preview( <u>B</u> )         |                                                                 |
|                                                                                                    | Print Window                                         |                                                                 |
|                                                                                                    | Print Window Preview                                 |                                                                 |
|                                                                                                    | Printer Setup                                        |                                                                 |
|                                                                                                    | The Latest File                                      |                                                                 |
|                                                                                                    | Start GX Developer(Z)                                |                                                                 |
|                                                                                                    | Exit(Q)                                              |                                                                 |
|                                                                                                    |                                                      | 1                                                               |
|                                                                                                    |                                                      |                                                                 |
|                                                                                                    |                                                      |                                                                 |
|                                                                                                    |                                                      |                                                                 |
|                                                                                                    | Point P                                              |                                                                 |
|                                                                                                    |                                                      |                                                                 |
|                                                                                                    | If you have not                                      | saved the project, the following message appears.               |
|                                                                                                    |                                                      |                                                                 |
|                                                                                                    | Click the Yes                                        | button to save the project.                                     |
|                                                                                                    | Click the                                            | button to exit GX Works2 without saving the project.            |
|                                                                                                    | MELSOFT Ser                                          | ies GX Works2                                                   |
|                                                                                                    | MILLSOFT SET                                         |                                                                 |
|                                                                                                    |                                                      |                                                                 |
|                                                                                                    |                                                      | ou want to save the project?                                    |
|                                                                                                    |                                                      |                                                                 |
|                                                                                                    | Yes                                                  | No Cancel                                                       |
|                                                                                                    |                                                      |                                                                 |
|                                                                                                    |                                                      |                                                                 |

# 4 CREATING PROGRAM IN ST LANGUAGE

This chapter explains how to create a program in the ST language with a Structured Project using a simple ST program.

Refer to the following manuals for the details on structured programs including programming languages, labels, data types and functions (instructions):

MELSEC-Q/L/F Structured Programming Manual (Fundamentals)

Structured Programming Manual of the programmable controller CPU

| 4.1 Created Program 4-2                              |
|------------------------------------------------------|
| 4.2 Creating a Project                               |
| 4.3 Writing a Project to the programmable controller |
| 4.4 Monitoring Operations                            |
| 4.5 Diagnosing the programmable controller           |
| 4.6 Reading a Project from programmable controller   |
| 4.7 Printing                                         |
| 4.8 Saving a Project4-12                             |
| 4.9 Exiting GX Works2 4-12                           |

1

OVERVIEW

2

CREATED PROGRAM AND SYSTEM CONFIGURATION

3

CREATING PROGRAM IN STRUCTURED LADDER/ FBD LANGUAGE

4

5

CREATING TWO OR MORE PROGRAM BLOCKS

IN ST

# 4.1 Created Program

This section explains the operations of the program to be created and ST programs.

# 4.1.1 Operations of program

- When X0 turns ON, the programmable controller turns ON Y10, and then turns OFF Y10 1 second later.
- When X1 turns ON, the programmable controller transfers K10 to D0 (which is defined with the LABEL "VAR1").
- When X2 turns ON, the programmable controller transfers K20 to D0 (which is defined with the LABEL "VAR1").

## 4.1.2 Created program

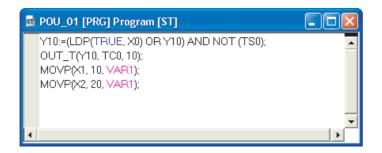

OVERVIEW

2

CREATED PROGRAM AND SYSTEM CONFIGURATION

3

CREATING PROGRAM IN STRUCTURED LADDER/ FBD LANGUAGE

4

I IN ST

5

CREATING TWO OR MORE PROGRAM BLOCKS

# 4.2 Creating a Project

Create a project using ST program.

## 4.2.1 Starting GX Works2

Refer to the following section for the GX Works2 startup procedure:

## 4.2.2 Screen configuration in GX Works2

Refer to the following section for the GX Works2 screen configuration:

## 4.2.3 Creating a new project

### 4.2.4 Setting parameters

Refer to the following section for the parameter setting procedure:

3.2.4 Setting parameters

Refer to the following manuals for the details on parameter setting:

- GX Works2 Version 1 Operating Manual (Common)
- CPU Manual
- CPU Programming manual

## 4.2.5 Setting labels

Refer to the following section for the global label setting procedures:

3.2.5 Setting labels

Refer to the following manual for the details on global/local label setting procedures:

GX Works2 Version 1 Operating Manual (Structured Project)

Refer to the following manual for the details on programming of global labels and local labels:

MELSEC-Q/L/F Structured Programming Manual (Fundamentals)

## 4.2.6 Creating a program

Create the ST program shown in Section 4.1.2.

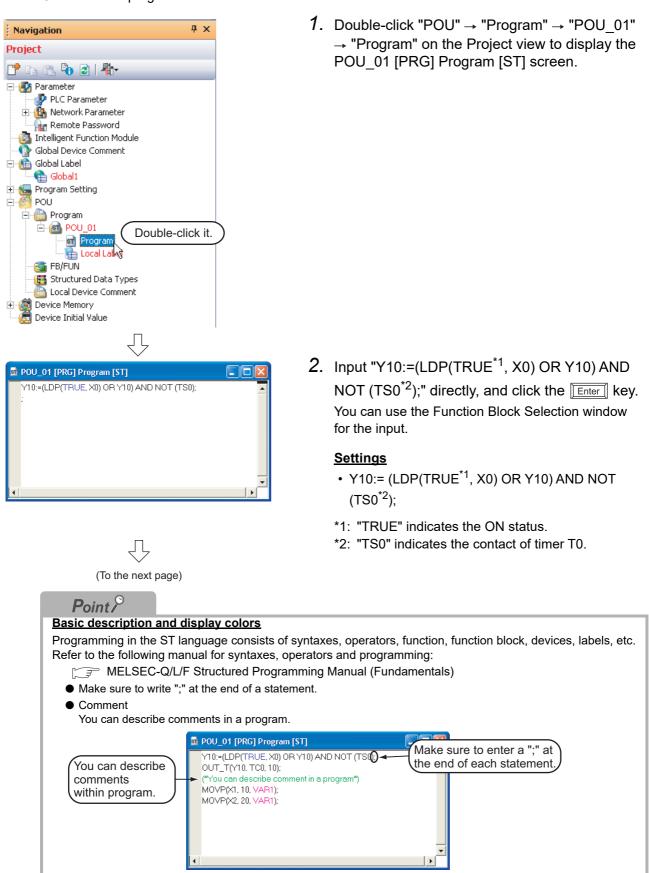

OVERVIEW

2

CREATED PROGRAM AND SYSTEM CONFIGURATION

3

CREATING PROGRAM IN STRUCTURED LADDER/ FBD LANGUAGE

4

5

CREATING TWO OR MORE PROGRAM BLOCKS

IN ST

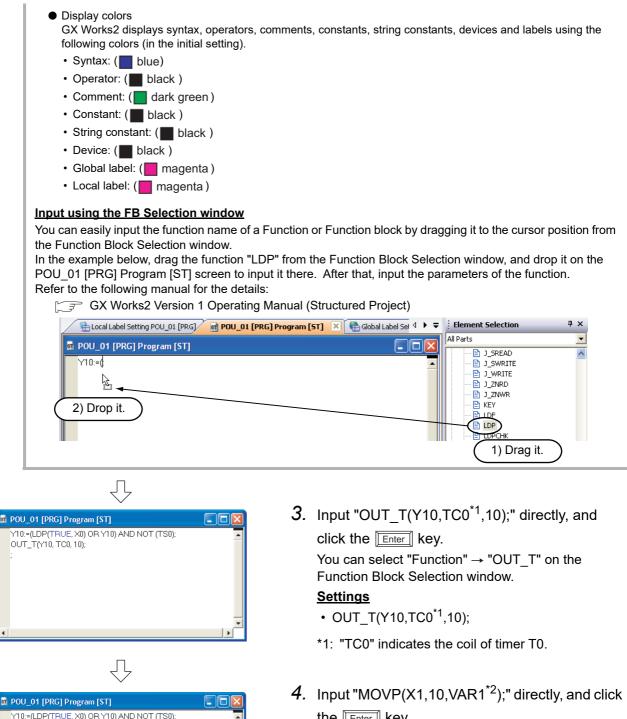

the Enter key.

You can select "Function" → "MOVP" on the Function Block Selection window.

#### Settings

OUT\_T(Y10, TC0, 10); MOVP(X1, 10, VAR1);

(To the next page)

- MOVP(X1,10,VAR1<sup>\*2</sup>);
- \*2: The label VAR1 is set in Section 4.2.5.

|                              | ing a label from the Label Registration/Selection screen                                                                                                    |
|------------------------------|----------------------------------------------------------------------------------------------------|
|                              | n input a label also by selecting it from the Label Registration/Selection screen.                                                                                                    |
|                              | n the following procedure to display the Label Registration/Selection screen.                                                                                                    |
| ● Se                         | elect "Edit" → "List Operands".                                                                                                    |
| • CI                         | ick 🍜 (List Operands).                                                                                                    |
| Refer to                     | o the following manual for the details on the Label Registration/Selection screen:                                                                                                    |
|                              | GX Works2 Version 1 Operating Manual (Structured Project)                                                                                                    |
|                              | Label Registration/Selection                                                                                                    |
|                              | Label Name: VAR1 Select from Registered Label                                                                                                    |
|                              | Label Setting Information Type Classification: Simple Data Types                                                                                                    |
|                              | Scope to Kegisterii [ Jabeli ] The Score to Scotter   Data Type: ANY                                                                                                    |
|                              | Class: VAR_GLOBAL VARI                                                                                                    |
|                              | Data Type:         Word[Signed]            Device:         D0                                                                                                    |
|                              | Constant:                                                                                                    |
|                              | Comment: Sets the selected label to the program editor.                                                                                                    |
|                              |                                                                                                    |
|                              | Apply T Minimize dalog after applying Close                                                                                                    |
|                              |                                                                                                    |
|                              |                                                                                                    |
|                              | Click the Apply button to set the selected label.                                                                                                    |
|                              |                                                                                                    |
| Displa                       | ying label candidates                                                                                                    |
| -                            |                                                                                                    |
|                              | irks? displays label candidates whose former portion agrees with the entered character string                                                                                                    |
| In this i                    | rks2 displays label candidates whose former portion agrees with the entered character string.<br>program example, GX Works2 displays labels and instructions starting from "V" when you enter "V".                                                                                                    |
|                              | program example, GX Works2 displays labels and instructions starting from "V" when you enter "V".                                                                                                    |
| You ca                       | program example, GX Works2 displays labels and instructions starting from "V" when you enter "V".<br>n select a displayed label instead of entering the label completely.                                                                                                    |
| You ca                       | program example, GX Works2 displays labels and instructions starting from "V" when you enter "V".<br>n select a displayed label instead of entering the label completely.<br>POU_01 [PRG] Program [ST]                                                                                                    |
| You ca                       | program example, GX Works2 displays labels and instructions starting from "V" when you enter "V".<br>n select a displayed label instead of entering the label completely.<br>POU_01 [PRG] Program [ST]<br>T10=(LDP(TRUE_X0) OR Y10) AND NOT(TS0):<br>OUT_T(Y10, TC0.10):                                                                                                    |
| You ca                       | program example, GX Works2 displays labels and instructions starting from "V" when you enter "V".<br>n select a displayed label instead of entering the label completely.<br>POU_01 [PRG] Program [ST]<br>V10-(LDP(TRUEX0) OR Y10) AND NOT(TS0):<br>OUT_T(Y10.TCC.10):<br>MOVP[X1,10,Y]<br>VAL                                                                                                    |
| You ca                       | program example, GX Works2 displays labels and instructions starting from "V" when you enter "V".<br>n select a displayed label instead of entering the label completely.<br>POU_01 [PRG] Program [ST]<br>V10=(LDPP(TrUE_X0) OR V10) AND NOT(TS0):<br>OUT_T(Y10,TC0.10):<br>MOVP(X1.10V                                                                                                    |
| You ca                       | program example, GX Works2 displays labels and instructions starting from "V" when you enter "V".<br>n select a displayed label instead of entering the label completely.<br>POU_01 [PRG] Program [ST]<br>T10=(LDP(TRUE_X0) OR Y10) AND NOT(TS0):<br>OUT_T(Y10,TC0.10):<br>MOVPPX1,10V<br>VALP                                                                                                    |
| You ca                       | program example, GX Works2 displays labels and instructions starting from "V" when you enter "V".<br>n select a displayed label instead of entering the label completely.<br>POU_01 [PRG] Program [ST]<br>T10=(LDP(TRUE_X0) OR Y10) AND NOT(TS0):<br>OUT_T(Y10,TC0.10):<br>MOVPPX1,10V<br>VAL                                                                                                    |
| You ca                       | program example, GX Works2 displays labels and instructions starting from "V" when you enter "V".<br>n select a displayed label instead of entering the label completely.<br>POU_01 [PRG] Program [ST]<br>T10=(LDP(TRUE_X0) OR Y10) AND NOT(TS0):<br>OUT_T(Y10,TC0.10):<br>MOVPPX1,10V<br>VAL                                                                                                    |
| You ca                       | program example, GX Works2 displays labels and instructions starting from "V" when you enter "V".<br>n select a displayed label instead of entering the label completely.<br>POU_01 [PGG] Program [ST]<br>TID=(LDP(TRUE_X0) OX Y10) AND NOT(TS0):<br>OUT_TYTNIC0(10):<br>MOVP(X1,10,V<br>VAR1                                                                                                    |
| You ca                       | program example, GX Works2 displays labels and instructions starting from "V" when you enter "V".         n select a displayed label instead of entering the label completely.         POU_01 [PRG] Program [ST]         Y10=(LOPF(TRUEX0) OR Y10) AND NOT(TS0):         OUT_T(Y10,TOQ.10):         MOVPEX1,10V         YAR1         templates         emplates according to the instructions/functions.                                                                                                    |
| You ca                       | program example, GX Works2 displays labels and instructions starting from "V" when you enter "V".<br>n select a displayed label instead of entering the label completely.<br>PU_01 [PRG] Program [ST]<br>Y10-(LDP(TRUEX0) OR Y10) AND NOT(TS0):<br>OUT_T(Y10.TCC10):<br>MOVP(X1,10,V)<br>VAL<br>VAL<br>VAL<br>VAL<br>VAL<br>VAL                                                                                                    |
| You ca                       | program example, GX Works2 displays labels and instructions starting from "V" when you enter "V".         n select a displayed label instead of entering the label completely.         pulleter         pulleter                                                                                                    |
| You ca                       | program example, GX Works2 displays labels and instructions starting from "V" when you enter "V".         n select a displayed label instead of entering the label completely.         PU_01 [PRG] Program [ST]         Y10=(LOPT(TUEX0) OR Y10) AND NOT(TS0):         OUT_TY10.TOQ.10):         WOVP(X1,10V)         YARE         emplates         emplates according to the instructions/functions.         POU_01 [PRG] Program [ST]         Image: POU_01 [PRG] Program [ST]                                                                                                    |
| You ca                       | program example, GX Works2 displays labels and instructions starting from "V" when you enter "V".         n select a displayed label instead of entering the label completely.         pulleter         pulleter         y10=(LDP(TRUEX0) OR Y10) AND NOT(TS0):         out_r(Y10, TC0.10):         wovPpx1,10v         y241         emplates         emplates according to the instructions/functions.         put_of [PRG] Program [ST]         out_r:         out_r:                                                                                                    |
| You ca                       | program example, GX Works2 displays labels and instructions starting from "V" when you enter "V".         n select a displayed label instead of entering the label completely.         pulleter         pulleter                                                                                                    |
| You ca                       | program example, GX Works2 displays labels and instructions starting from "V" when you enter "V".         n select a displayed label instead of entering the label completely.         pulleter         pulleter         y10=(LDP(TRUEX0) OR Y10) AND NOT(TS0):         out_r(Y10, TC0.10):         wovPpx1,10v         y24         emplates         emplates according to the instructions/functions.         put_of [PRG] Program [ST]         out_r(?BOOL_EN?, ?BOOL_TCoil?, ?ANY16_TValue?):                                                                                                    |
| You ca                       | program example, GX Works2 displays labels and instructions starting from "V" when you enter "V".         n select a displayed label instead of entering the label completely.         pulleter         pulleter         y10=(LDP(TRUEX0) OR Y10) AND NOT(TS0):         out_r(Y10, TC0.10):         wovPpx1,10v         y24         emplates         emplates according to the instructions/functions.         put_of [PRG] Program [ST]         out_r(?BOOL_EN?, ?BOOL_TCoil?, ?ANY16_TValue?):                                                                                                    |
| You ca                       | Input "MOV/P(X2 20 VAR1*1)" directly                                                                                                    |
| You ca<br>Using t<br>Using t | orrogram example, GX Works2 displays labels and instructions starting from "V" when you enter "V".         n select a displayed label instead of entering the label completely. <b>VIII</b> (PRG) Program [S] <b>VIII</b> (PRG) Program [S] <b>VIII</b> (P                                                                                                    |
| You ca                       | orogram example, GX Works2 displays labels and instructions starting from "V" when you enter "V".         n select a displayed label instead of entering the label completely.         Image: Completely of the instructions of entering the label completely.         Image: Completely of the instructions/functions.         Image: Completely of the instructions/functions.         Image: Completely of the instructions/functions.         Image: Completely of the instructions/functions.         Image: Completely of the instructions/functions.         Image: Completely of the instructions/functions.         Image: Completely of the instructions/functions.         Image: Completely of the instructions/functions.         Image: Completely of the instructions/functions.         Image: Completely of the instructions/functions.         Image: Completely of the instructions/functions.         Image: Completely of the instructions/functions.         Image: Completely of the instructions of the instruction of the instruction of the instr                                                                                                    |
| You ca<br>Using t<br>Using t | program example, GX Works2 displays labels and instructions starting from "V" when you enter "V".         n select a displayed label instead of entering the label completely.         prove of PRG Program [ST]         via - (10 - (10 |

.

You can select "Function"  $\rightarrow$  "MOVP" on the Function Block Selection window. Settings

- MOVP(X2,20,VAR1<sup>\*1</sup>)
- \*1: The label VAR1 is set in Section 4.2.5.

នា

# 4.2.7 Compiling a program

Refer to the following section and manual for compiling:

- 3.2.7 Compiling a program
- GX Works2 Version 1 Operating Manual (Structured Project)

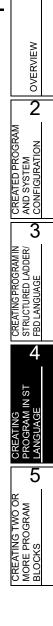

1

# 4.3 Writing a Project to the programmable controller

Refer to the following section for the procedure to write a project to the programmable controller CPU. 3.3 Writing a Project to the programmable controller

# 4.4 Monitoring Operations

Execute "Monitor" to check the operations.

Note that some screen shot colors have been changed for printing convenience.

GX Works2 is able to simulate the programmable controller operations in offline mode.

Refer to the following manual for the simulation function:

GX Works2 Version 1 Operating Manual (Common)

## 4.4.1 Monitoring a program

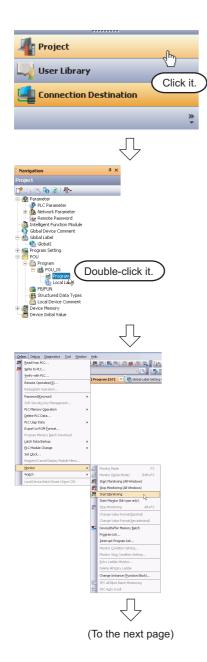

- 1. Click "Project" in the view selection area on the Navigation window to display the Project view.
- Double-click "POU" → "Program" → "POU\_01" → "Program" on the Project view to display the POU\_01 [PRG] Program [ST] screen.

 Select [Online] → [Monitor] → [Start Monitoring] to switch the POU\_01[PRG]Program[ST] screen to the monitoring status.

You can also click 🔀 (Start Monitoring) to switch the POU\_01[PRG]Program[ST] screen to the monitoring status.

**4.** Set the programmable controller CPU to RUN. Set the RUN/STOP switch on the programmable controller CPU to "RUN".

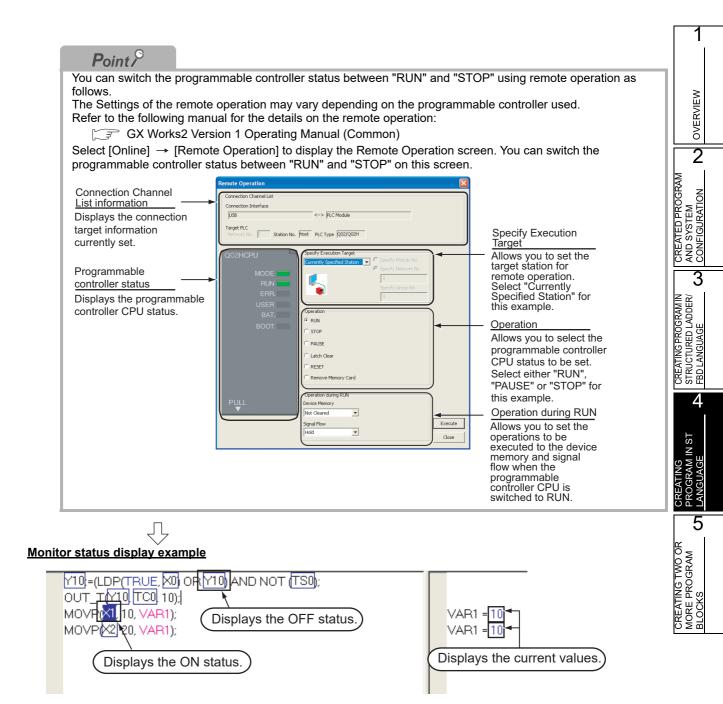

(To the next page)

4.4.1 Monitoring a program 4 - 9

| Point P                                                                                                    |                     |                                                                          |                                                        |
|----------------------------------------------------------------------------------------------------|---------------------|--------------------------------------------------------------------------|--------------------------------------------------------|
| Monitor status                                                                                                    |                     |                                                                          |                                                        |
| GX Works2 displays the Monitor                                                                                                    |                     |                                                                          |                                                        |
| The Monitor status disappears we<br>The Monitor status indicates the                                                                                                    |                     |                                                                          | RUN/STOP status, etc.                                  |
| The Monitor status indicates the                                                                                                    |                     | Scan status                                                              |                                                        |
|                                                                                                    |                     | Select the Local Devic                                                   | e monitor                                              |
|                                                                                                    | t                   | •                                                                        |                                                        |
| 💐 🕨 🔺 🕘 📔 👘                                                                                                    | 0.300ms             | Local Device not Executed                                                | •                                                      |
| <b>↑ ↑ ↑ ↑</b>                                                                                                    |                     |                                                                          |                                                        |
|                                                                                                    | ERR. status         |                                                                          |                                                        |
|                                                                                                    | RUN/STOP sta        | atus                                                                     |                                                        |
|                                                                                                    | — Connection sta    | atus                                                                     |                                                        |
| Refer to the following manual for                                                                                                    | the Monitor status: |                                                                          |                                                        |
| GX Works2 Version 1 C                                                                                                    | Operating Manual (  | Common)                                                                  |                                                        |
| Monitor status display                                                                                                    |                     |                                                                          |                                                        |
| • Switching of the current value<br>You can switch the current value                                                                                                    |                     | n decimal and hexadecimal decimal and hexadecimal using                  | the following procedure.                               |
| Procedure to switch the cu                                                                                                    | rrent value displa  | iy to decimal:                                                           |                                                        |
| Select [Online] → [Monitor] -                                                                                                    | → [Change Value F   | ormat(Decimal)].                                                         |                                                        |
| Procedure to switch the cu                                                                                                    | rrent value displa  | <u>iy to hexadecimal:</u>                                                |                                                        |
| Select [Online] → [Monitor] -                                                                                                    | → [Change Value F   | ormat(Hexadecimal)].                                                     |                                                        |
| <ul> <li>Forcing a contact ON/OFF         Double-click a monitored device controller ON/OFF.     </li> <li>Changing the current value of Double-click a monitored word value.</li> </ul> | of a word device    | ssing the <u>Shift</u> key to force a<br>he Modify Value screen where yo | device in the programmable<br>u can change the current |
|                                                                                                    |                     | n                                                                        |                                                        |
| Modify Value                                                                                                    | <u> </u>            | Input the numeric value                                                  | e to be set, and                                       |
| Device/Label Buffer Memory                                                                                                    |                     | click the set butto                                                      | on to change the                                       |
| D <u>e</u> vice/Label                                                                                                    |                     | current value to the inp                                                 | out numeric value.                                     |
| VAR1                                                                                                    |                     |                                                                          |                                                        |
| Data Iype  Word[Signed]                                                                                                    | · ·                 |                                                                          |                                                        |
| <u>Taido</u> 10                                                                                                    | EC Set              |                                                                          |                                                        |
| Settable Range                                                                                                    | EX                  |                                                                          |                                                        |
| -32768 to 32767                                                                                                    |                     |                                                                          |                                                        |
|                                                                                                    |                     |                                                                          |                                                        |
| Execution <u>R</u> esult <<                                                                                                    | Close               |                                                                          |                                                        |
| Execution Result                                                                                                    |                     |                                                                          |                                                        |
| Device/Label Data Type                                                                                                    | Setting Value       |                                                                          |                                                        |
| VAR1 Word[Signed]                                                                                                    | 10(D)               |                                                                          |                                                        |
|                                                                                                    |                     |                                                                          |                                                        |
|                                                                                                    |                     |                                                                          |                                                        |
|                                                                                                    |                     |                                                                          |                                                        |
|                                                                                                    |                     |                                                                          |                                                        |
| Reflect to Input Column Delete(C)                                                                                                    |                     |                                                                          |                                                        |

OVERVIEW

2

3

4

IN ST

5

5. Turn ON inputs X0, X1 and X2 in the programmable controller, and check the following operations.

You can turn ON inputs X0, X1 and X2 using the test operation above.

 When X0 turns ON, the programmable controller turns ON Y10, and then turns OFF Y10 1 second later.

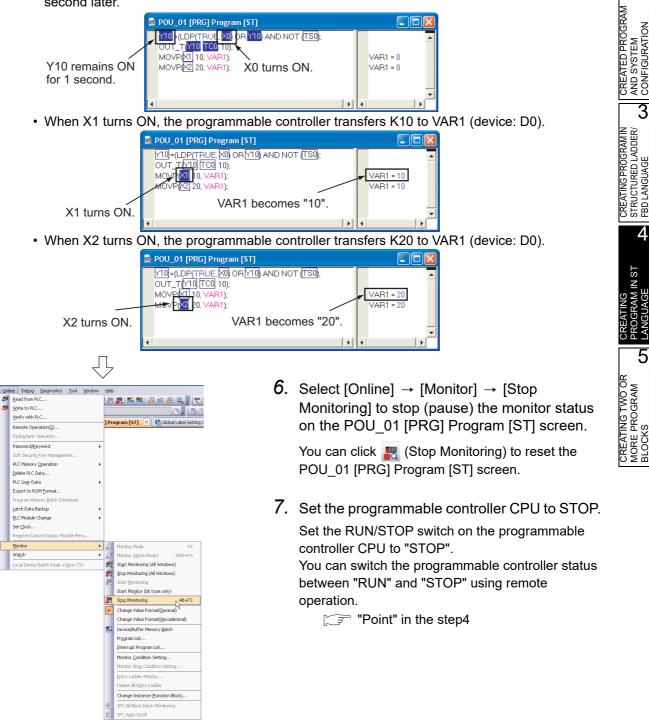

#### 4.4.2 Batch monitoring of device values

For the Batch monitoring of device values procedure, refer to the following.

3.4.2 Batch monitoring of device values

# 4.5 Diagnosing the programmable controller

You can check the programmable controller RUN/STOP status and error status.

Refer to the following section for the diagnosis procedure:

3.5 Diagnosing the programmable controller

# 4.6 Reading a Project from programmable controller

Refer to the following section for the procedure to read a project from the programmable controller:

3.6 Reading a Project from programmable controller

# 4.7 Printing

For the Saving a Project procedure, refer to the following.

3.7 Printing

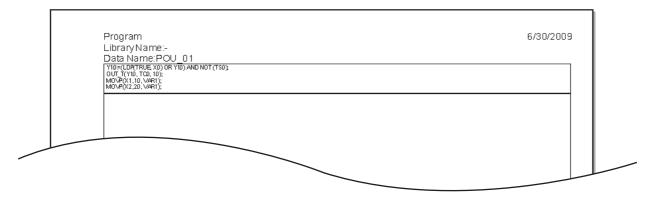

# 4.8 Saving a Project

Refer to the following section for the project saving procedure:

3.8 Saving a Project

# 4.9 Exiting GX Works2

Refer to the following section for the project ending procedure:

3.9 Exiting GX Works2

# 5 CREATING TWO OR MORE PROGRAM BLOCKS

This chapter explains how to create a Structured Project in which two or more program blocks are made into one program using a simple example.

Refer to the following manuals for the details on structured programs including programming languages, labels, data types and functions (instructions):

MELSEC-Q/L/F Structured Programming Manual (Fundamentals)

Structured Programming Manual of the programmable controller CPU

| 5.1 Created Program 5-2                              |
|------------------------------------------------------|
| 5.2 Creating a Project                               |
| 5.3 Writing a Project to the programmable controller |
| 5.4 Monitoring Operations 5-12                       |
| 5.5 Diagnosing the programmable controller           |
| 5.6 Reading a Project from programmable controller   |
| 5.7 Printing                                         |
| 5.8 Saving a Project                                 |
| 5.9 Exiting GX Works2 5-19                           |

1

OVERVIEW

2

CREATED PROGRAM AND SYSTEM CONFIGURATION

3

CREATING PROGRAM IN STRUCTURED LADDER/ FBD LANGUAGE

4

CREATING PROGRAM IN ST LANGUAGE

5

# 5.1 Created Program

This section explains how to create a program for controlling a tea server system which consists of a tea pouring operation, water refilling operation and warning indicating operation. This section also explains a program which works as one Structured Project, and the program operations.

# 5.1.1 Operations of program

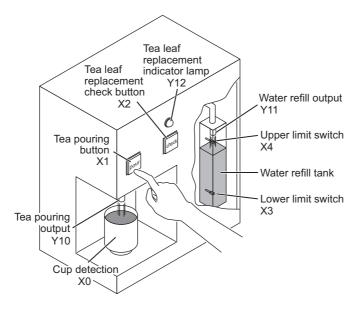

#### Tea pouring operation

When a user presses the tea pouring button X1 (that is, when X1 turns ON) while the cup detection X0 is ON, the tea pouring output Y10 turns ON and the tea server pours tea into the cup. The tea server pours tea while the user is pressing and holding the button, and stops pouring when the user releases the button.

The tea server does not pour tea when the user presses the tea pouring button X1 if the cup detection X0 is OFF.

#### Water refilling operation

When water inside the water refill tank is running low, the lower limit switch X3 turns ON, and the water refill output Y11 turns ON.

When the water refill output Y11 is ON and the water supply to the tank is sufficient, the upper limit switch X4 turns ON and the water refill output Y11 turns OFF.

#### Warning indicating operation

- When the tea server performs the water refilling operation 5 times, the tea leaf replacement indicator lamp Y12 turns ON.
- When a user presses the tea leaf replacement check button X2, the tea leaf replacement indicator lamp Y12 turns OFF.

# 5.1.2 Created program

Create the following program blocks.

### ■ Program block for the tea pouring operation

|  | • Cup_ | detec | tion · | • • | · · · · · | Геа <u>-</u> р | ouring | }_butto | ən · | · · | ·Tea | pou | ring <u>.</u> | outpi | it - | <br>- |
|--|--------|-------|--------|-----|-----------|----------------|--------|---------|------|-----|------|-----|---------------|-------|------|-------|
|  | • •    | · · · |        | • • | • •       |                |        | · ·     | • •  | • • |      |     | ·             |       | •    | • •   |

Program block for the water refilling operation

| Lower_LS_of_water_tank · · · Upper_LS_of_water_tank · · · · Water_refill_output · · |  |
|-------------------------------------------------------------------------------------|--|
| <b>↓</b>                                                                            |  |
|                                                                                     |  |
|                                                                                     |  |
| · · · Water-refill-output · · · · · · · · · · · · · · · · · · ·                     |  |
|                                                                                     |  |
|                                                                                     |  |

Program block for the warning indicating operation

|   | Image: Control of the second second |
|---|----------------------------------------------------------------------------------------------------|
|   |                                                                                                    |
| 2 |                                                                                                    |
|   | Counter_contact Replacement_indicator_lamp                                                                                                    |
|   |                                                                                                    |
| } | · Tea_leaf_check_button · · · · · · · · · · · · · · · · · · ·                                                                                                    |
|   |                                                                                                    |
|   |                                                                                                    |
|   |                                                                                                    |
|   | Counter_current_value sCounter_value_monitoring.                                                                                                    |

1

OVERVIEW

2

CREATED PROGRAM AND SYSTEM CONFIGURATION

3

# 5.2 Creating a Project

Create projects for the tea pouring operation, water refilling operation and warning indicating operation using Structured Ladder program.

# 5.2.1 Starting GX Works2

Refer to the following section for the GX Works2 startup procedure: 3.2.1 Starting GX Works2

## 5.2.2 Screen configuration in GX Works2

Refer to the following section for the GX Works2 screen configuration: [ $\bigcirc$  3.2.2 Screen configuration in GX Works2

## 5.2.3 Creating a new project

Refer to the following section for the new project creation procedure: 3.2.3 Creating a new project

## 5.2.4 Setting parameters

Refer to the following section for the parameter setting procedure:

3.2.4 Setting parameters

Refer to the following manuals for the details on parameter setting:

- GX Works2 Version 1 Operating Manual (Common)
- CPU Manual
- CPU Programming manual

OVERVIEW

2

4

CREATING PROGRAM IN ST LANGUAGE

5

#### Preparing (creating) the program configuration 5.2.5

Create a POU (three program blocks) for Structured Ladder/FBD program, and register the three program blocks created in the POU to a task.

When you create a new project, GX Works2 automatically creates the Program File, Task and POU shown in the table below.

|                                                            | Table 5.1 Name of Program File, Task and FOO cleated automatically                                                        | Σ                                                         |
|------------------------------------------------------------|----------------------------------------------------------------------------------------------------|-----------------------------------------------------------|
| Item                                                       | Name                                                                                                    | ON ON                                                     |
| Program Setting<br>(No Execution Type)                     | MAIN                                                                                                    | 'ED PRC<br>YSTEM<br>GURATI                                |
| Task                                                       | Task_01<br>The program block "POU_01" is registered in "Task_01".                                                         | CREAT<br>AND S<br>CONFI                                   |
| POU                                                        | POU_01                                                                                                    | 3                                                         |
| rigation 4<br>ect<br>C C C C C C C C C C C C C C C C C C C | I. Select "POU" → "Program" → "POU_01" on the Project view, right-click "POU_01", and then select the menu item "Delete". | CREATING PROGRAM IN<br>STRUCTURED LADDER/<br>FBD LANGUAGE |

Table 5.1 Name of Program File, Task and POU created automatically

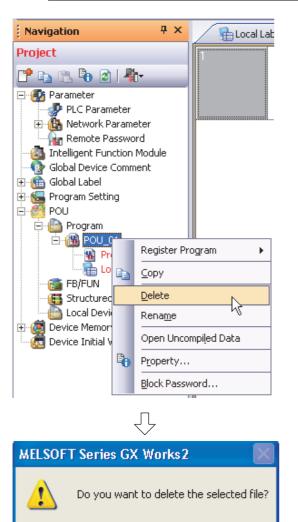

Yes

(To the next page)

No

2. Click the <u>ves</u> button to delete the selected data.

| Navigation                  | 1                             | ł × |  |  |  |
|-----------------------------|-------------------------------|-----|--|--|--|
| Project                     |                               |     |  |  |  |
| 📑 🖻 🗈 👘 😫 l                 | 4.                            | _   |  |  |  |
| 🖃 🚮 Parameter               |                               |     |  |  |  |
| 🗍 🐺 PLC Parame              | ter                           |     |  |  |  |
| 🕀 🤖 Network Parameter       |                               |     |  |  |  |
| 📲 Remote Password           |                               |     |  |  |  |
| Intelligent Function Module |                               |     |  |  |  |
| - 🚯 Global Device Ci        | omment                        |     |  |  |  |
| 🗄 ( 🋅 Global Label          |                               |     |  |  |  |
| 🗄 🏀 Program Setting         | )                             |     |  |  |  |
| 🖻 🚮 POU                     |                               |     |  |  |  |
| Program                     |                               |     |  |  |  |
| 📑 FB/FU                     | <u>A</u> dd New Data          | Ы   |  |  |  |
| - 🔠 Structi                 | Open Uncompi <u>l</u> ed Data | NS  |  |  |  |
| Local C                     |                               |     |  |  |  |
| 🗄 🧕 Device Me 🌆             | P <u>r</u> operty             |     |  |  |  |
| 🔤 Device Initial Va         | lue                           |     |  |  |  |

 Select "POU" → "Program" on the Project view, right-click "Program", and then select the menu item "Add New Data".

The "New Data" screen appears.

### Point P

When creating a new project, GX Works2 automatically creates "POU\_01 [PRG]" under "POU\_Pool". Because the language (Structured Ladder/FBD) used in this chapter is same as the language adopted in "POU\_01 [PRG]", you can use "POU\_01 [PRG]" by changing its data name instead of deleting it.

| New Data                     |
|------------------------------|
| Data Type:                   |
| Program Block                |
| Data Name:                   |
| pouring                      |
| Program Language:            |
| Ladder<br>ST                 |
| SFC<br>Structured Ladder/FBD |
| Result Type:                 |
|                              |
| Inherent Property:           |
| 🗖 Use Macrocode              |
| Use MC/MCR                   |
| 🗖 Use EN/ENO                 |
| OK Cancel                    |
| Ţ,                           |
| $\checkmark$                 |

(To the next page)

*4.* Set the "Data Type", "Language" and "Data Name".

Click the <u>w</u> button to create a program block and close the window.

Repeat the steps 3 and 4, and create three program blocks for the tea pouring operation, water refilling operation and warning indicating operation.

#### <u>Settings</u>

- Data Type : Select "Program Block".
- Data Name : Input the following names:
  - 1) pouring
  - 2) refilling
  - 3) indicating
- Language : Select "Structured Ladder/FBD".

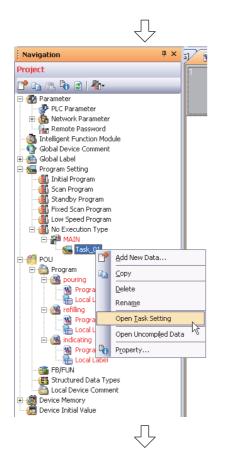

|   | Program Name |      | Comment   | 1 |
|---|--------------|------|-----------|---|
| 1 | pouring      | - [] | 1         | - |
| 2 | refilling    |      |           |   |
| 3 | indicating   |      |           |   |
| 4 |              | - C  | Click it. |   |
| 5 |              |      |           |   |
| 6 |              |      |           |   |
| 7 |              |      |           |   |
| 8 |              |      |           |   |

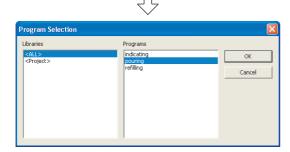

 Select "Program Setting" → "No Execution Type" → "MAIN" → Task\_01<sup>\*1</sup> on the Project view, right-click the Task\_01, and then select the menu item "Open Task Setting".

The Task Setting (task name<sup>\*1</sup>) window appears.

\*1: The Task Name is "Task\_01" for this example.

- 6. Click the <u>button</u> button to display the Program Selection screen.
- 7. Select the program block name.

Click the <u>w</u> button to register the selected program block to the Task Setting screen and close the Program Selection screen.

Repeat the steps 6 and 7, and register three program blocks for the tea pouring operation, water refilling operation and warning indicating operation in the following order to the Task Setting screen.

#### <u>Settings</u>

- Libraries : Select <ALL>.
- Program : Select the following programs in this order.
  - 1) pouring
  - 2) refilling
  - 3) indicating

Refer to the following manual for the details on registering a program block to a task: GF GX Works2 Version 1 Operating Manual (Structured Project)

## 5.2.6 Setting labels

Refer to the following section for the global label setting procedures:

Refer to the following "Setting global labels" for settings:

3.2.5 Setting labels

Refer to the following manual for the details on global/local label setting procedures:

GX Works2 Version 1 Operating Manual (Structured Project)

Refer to the following manual for the details on programming of global labels and local labels:

[ MELSEC-Q/L/F Structured Programming Manual (Fundamentals)

# Setting global labels

| 🚡 Glo           | bal Label Setting Global1                                                                                                    |                                          |                      |       |                                                                                                    |                                             |                 |                           |
|-----------------|----------------------------------------------------------------------------------------------------|------------------------------------------|----------------------|-------|----------------------------------------------------------------------------------------------------|---------------------------------------------|-----------------|---------------------------|
|                 | Class                                                                                                    | Label Name                               | Data Type            |       | Constant                                                                                                    | Device                                      | Address         |                           |
| 1               | VAR_GLOBAL -                                                                                                    | Cup_detection                            | Bit                  |       |                                                                                                    | X0                                          | %IX0            |                           |
| 2               | VAR_GLOBAL -                                                                                                    | Tea_pouring_button                       | Bit                  |       |                                                                                                    | X1                                          | %IX1            |                           |
| 3               | VAR_GLOBAL                                                                                                    | Tea_leaf_check_button                    | Bit                  |       |                                                                                                    | X2                                          | %IX2            |                           |
| 4               | VAR_GLOBAL                                                                                                    | Lower_LS_of_water_tank                   | Bit                  |       |                                                                                                    | X3                                          | %IX3            |                           |
| 5               | VAR_GLOBAL -                                                                                                    | Upper_LS_of_water_tank                   | Bit                  |       |                                                                                                    | ×4                                          | %IX4            |                           |
| 6               | VAR_GLOBAL                                                                                                    | Tea_pouring_output                       | Bit                  |       |                                                                                                    | Y10                                         | %QX16           |                           |
| 7               | VAR_GLOBAL                                                                                                    | Water_refill_output                      | Bit                  |       |                                                                                                    | Y11                                         | %QX17           |                           |
| 8               | VAR_GLOBAL                                                                                                    | Replacement_indicator_lamp               | Bit                  |       |                                                                                                    | Y12                                         | %QX18           |                           |
| 9               | VAR_GLOBAL                                                                                                    | Counter_contact                          | Bit                  |       |                                                                                                    | CSO                                         | %MX4.0          |                           |
| 10              | VAR_GLOBAL                                                                                                    | Counter_coil                             | Bit                  |       |                                                                                                    | CCO                                         | %MX6.0          |                           |
| 11              | VAR_GLOBAL                                                                                                    | Counter_current_value                    | Word[Signed]         |       |                                                                                                    | CNO                                         | %MW4.0          |                           |
| 12              | VAR_GLOBAL                                                                                                    | Counter_value_monitoring                 | Word[Signed]         |       |                                                                                                    | CO                                          | %MW4.0          |                           |
| 13              | •                                                                                                    |                                          |                      |       |                                                                                                    |                                             |                 | _ <b>-</b>                |
| •               |                                                                                                    |                                          |                      |       |                                                                                                    |                                             |                 |                           |
| 🗌 Sy            | stem label is reserved to be reg                                                                                                   | istered. 📃 System label is ri            | eserved to be releas | sed.  | The systen to the systen to the systen to the system to the system to th | m label is already r<br>stem label database | egistered<br>e. |                           |
| label,<br>Pleas | Recute the Reservation to Regi<br>reflection to the system label<br>e execute 'Reflect to System L<br>execute Online Program Chanc | database is required.<br>abel Database'. |                      |       | ter System Label<br>ase System Label                                                                                                    |                                             | Syste           | ect to<br>m Labe<br>abase |
|                 | ange and save.                                                                                                    | ,,,,,,,,,,,,,,,,,,,,,,,,,,,,,,,,,,,      | Import               | Syste | em Label                                                                                                    | Not Reflecte<br>Total: 0                    | d: 0            | auase                     |
| <               |                                                                                                    |                                          | Ш                    |       |                                                                                                    |                                             |                 | >                         |

## 5.2.7 Creating a program

Refer to the following section and manual for the program creation procedures:

3.2.6 Creating a program

Л

GX Works2 Version 1 Operating Manual (Structured Project)

#### Creating the program block for the tea pouring operation

Create the program block for the tea pouring operation shown in Section 5.1.2.

1. Double-click "POU"  $\rightarrow$  "Program"  $\rightarrow$  "pouring"  $\rightarrow$ ąх Navigation Project "Program" on the Project view to display the 📑 🗈 🔁 🗃 🖊 pouring [PRG] Program [Structured Ladder/ Parameter PLC Parameter • 🏠 Network Parameter FBD] screen. Remote Password Intelligent Function Module Gobal Device Comment 🝈 Global Label 骨 Global 1 🛅 Program 🖻 🚻 pouri Double-click it. Local Law 🚻 Program 🗄 🚻 indicating - Micading - Mi Program - Mi Local Label 🚎 FB/FUN 😇 Structured Data Types 🛅 Local Device Comment Device Memory 9 Device Initial Value Л 2. Create the program block for the tea pouring 🐞 pouring [PRG] Program [Structured Ladder/FBD] operation shown in Section 5.1.2. Refer to the following section and manual for the program creation procedures: 4 3.2.6 Creating a program GX Works2 Version 1 Operating Manual (Structured Project)

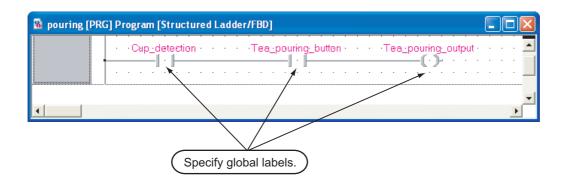

In the second second se

OVERVIEW

#### Creating the program block for the water refilling operation

Create the program block for the water refilling operation shown in Section 5.1.2.

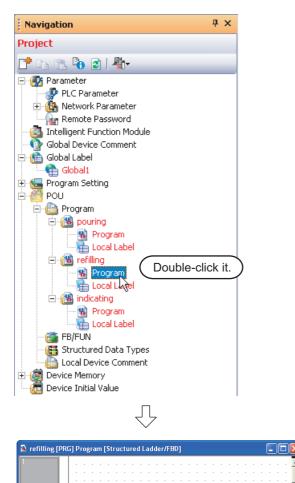

 Double-click "POU" → "Program" → "refilling" → "Program" on the Project view to display the refilling [PRG] Program [Structured Ladder/ FBD] screen.

2. Create the program block for the water refilling operation shown in Section 5.1.2.

Refer to the following section and manual for the program creation procedures:

- 3.2.6 Creating a program
- GX Works2 Version 1 Operating Manual (Structured Project)

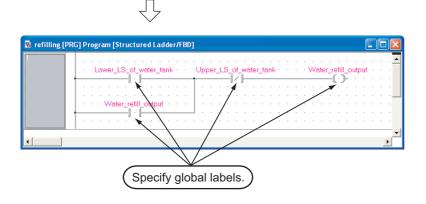

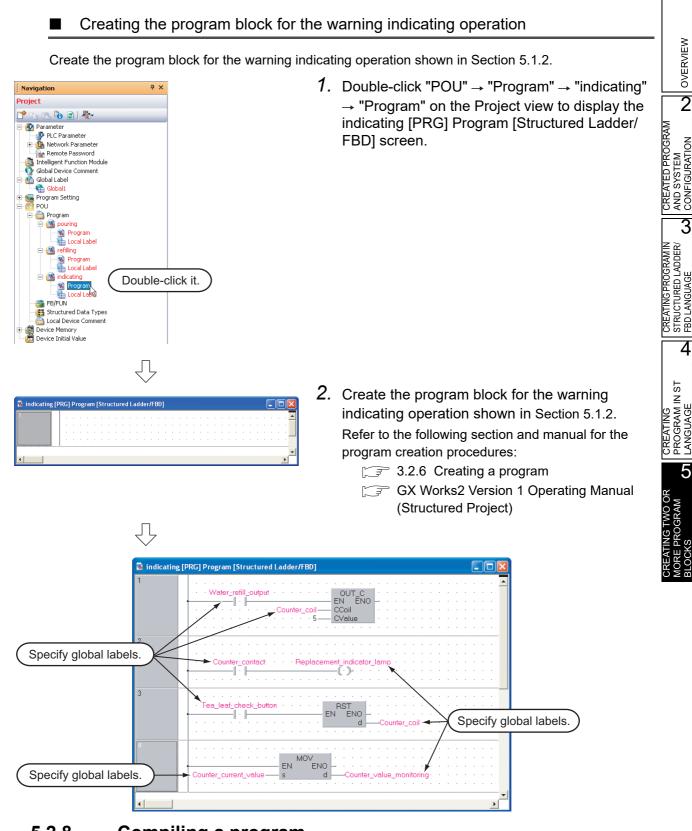

# 5.2.8 Compiling a program

Refer to the following section and manual for compiling:

- 3.2.7 Compiling a program
- GX Works2 Version 1 Operating Manual (Structured Project)

# 5.3 Writing a Project to the programmable controller

Refer to the following section for the procedure to write a project to the programmable controller CPU.

3.3 Writing a Project to the programmable controller

# 5.4 Monitoring Operations

Execute monitoring, and check the operations.

Note that some screen shot colors have been changed for printing convenience.

GX Works2 is able to simulate programmable controller operations in offline mode.

Refer to the following manual for the simulation function:

GX Works2 Version 1 Operating Manual (Common)

# 5.4.1 Monitoring a program

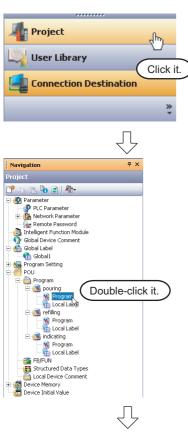

(To the next page)

1. Click "Project" in the view selection area on the Navigation window to display the Project view.

 Double-click "POU" → "Program" → "pouring" → "Program" on the Project view to display the pouring [PRG] Program [Structured Ladder/ FBD] screen.

Display the refilling [PRG] program [Structured Ladder/FBD] screen and the indicating [PRG] program [Structured Ladder/FBD] screen in the same way.

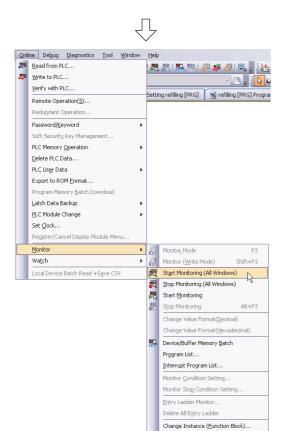

(To the next page)

SFC All Block Batch Monitoring SFC Auto Scroll 3. Select [Online] → [Monitor] → [Start Monitoring (All Windows)] to monitor all available screens.

You can also click 🗮 (Start Monitoring), to switch individual screens to the monitoring status.

4. Set the programmable controller CPU to RUN.

Set the RUN/STOP switch on the programmable controller CPU to "RUN".

You can also switch the programmable controller status between "RUN" and "STOP" using remote operation.

Refer to the next page for remote operation.

1

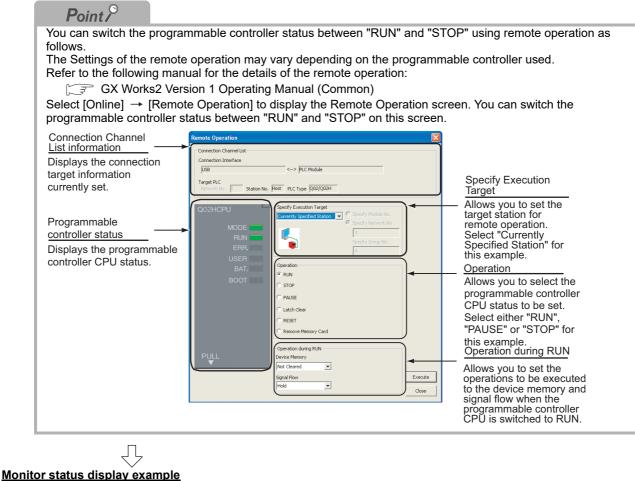

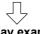

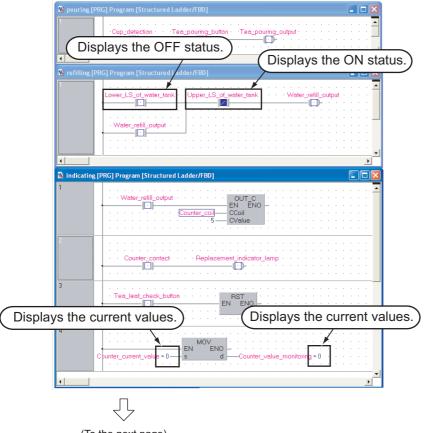

(To the next page)

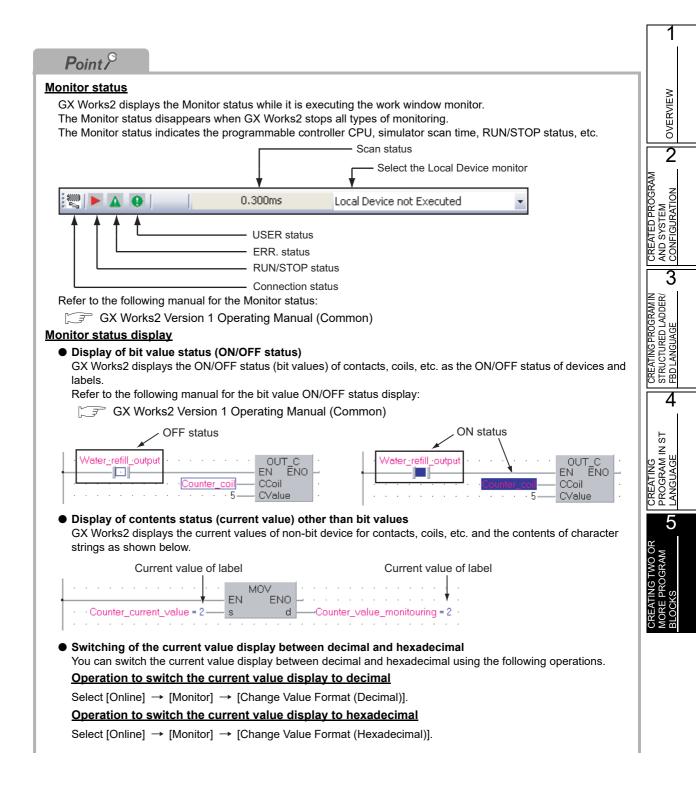

| st operation                                                                                                    |
|----------------------------------------------------------------------------------------------------|
| Forcing a contact ON/OFF                                                                                                    |
| <ul> <li>Double-click a monitored device or label while pressing the <u>Shift</u> key to force a device in the programmable controller ON/OFF.</li> <li>Changing the current value of a word device<br/>Double-click a monitored word device to display the Modify Value screen where you can change the current value.</li> </ul>                                                                                                   |
| Modify Value       Input the numeric value to be set, and click the set button to change the current value monitoring         Device/Label       Input the numeric value to the input numeric value.         Counter_value_monitoring       Input the numeric value to the input numeric value.         Data Iype       Word[Signed]         Yalue       Dec         Settable Range       -32768 to 32767         Execution Result < |
| Device/Label Data Type Setting Value                                                                                                    |
| Counter_value_moni Word[Signed] 2(D)                                                                                                    |
| Reflect to I <u>n</u> put Column Delete(⊆)                                                                                                    |

OVERVIEW

2

3

4

5

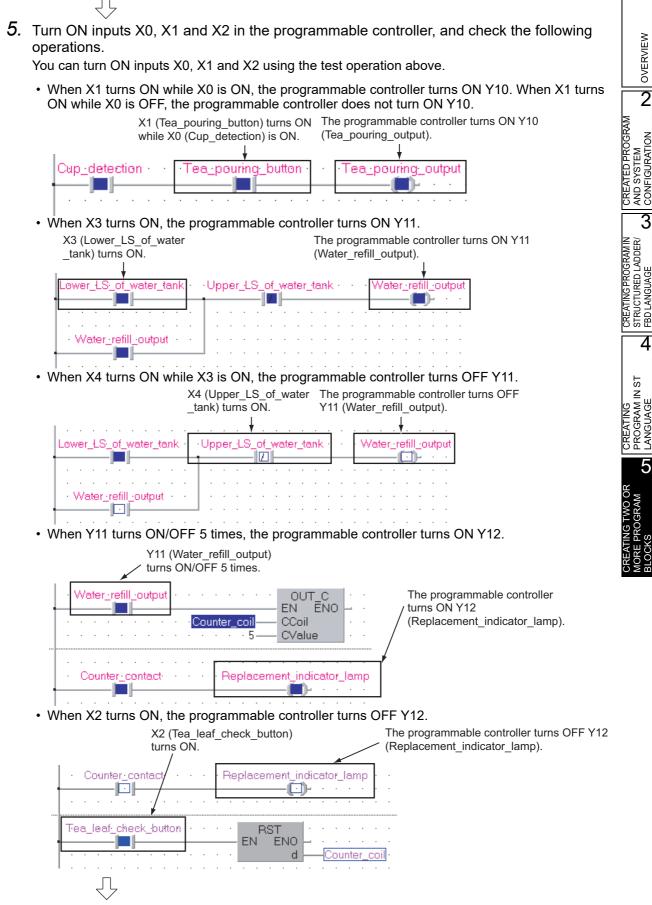

(To the next page)

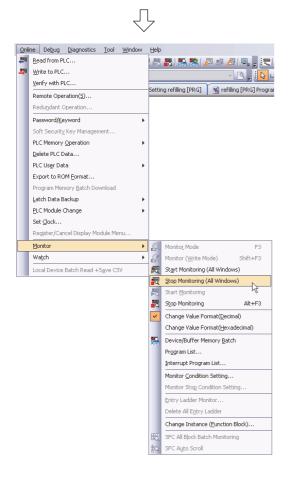

 Select [Online] → [Monitor] → [Stop Monitoring (All Windows)] to reset the monitor status on all monitored screens.

You can also click 🛃 Stop Monitoring (All Windows) to reset each monitored screens.

7. Set the programmable controller CPU to STOP. Set the RUN/STOP switch on the programmable controller CPU to "STOP". You can switch the programmable controller status between "RUN" and "STOP" using remote operation.

Point" in the step4

# 5.4.2 Batch monitoring of device values

Refer to the following section for the Batch monitoring of device values. 3.4.2 Batch monitoring of device values

# 5.5 Diagnosing the programmable controller

You can check the programmable controller RUN/STOP status and error status. Refer to the following section for the diagnosis procedure:

3.5 Diagnosing the programmable controller

# 5.6 Reading a Project from programmable controller

Refer to the following section for the procedure to read a project from the programmable controller:

3.6 Reading a Project from programmable controller

1

OVERVIEW

2

CREATED PROGRAM AND SYSTEM CONFIGURATION

3

CREATING PROGRAM IN STRUCTURED LADDER/ FBD LANGUAGE

4

CREATING PROGRAM IN ST LANGUAGE

5

# 5.7 Printing

For the Printing a project procedure, refer to the following.

3.7 Printing

-

| Data Name:indicating<br>1 Water_refil_output QUT_C                      |  |
|-------------------------------------------------------------------------|--|
| 1 Water_refill_output OUT_C<br>EN ENO -<br>Counter_coil CCoil<br>CValue |  |
| 2 Counter_contect Replacement_indicator_lamp                            |  |
| 3 Tea_kad_check_button ENC ENC Counter_coil                             |  |
| 4 Counter_current_values dCounter_value_monitouring                     |  |

# 5.8 Saving a Project

Refer to the following section for the project saving procedure:

3.8 Saving a Project

# 5.9 Exiting GX Works2

Refer to the following section for the project ending procedure:

3.9 Exiting GX Works2

# TRADEMARKS

Windows is a trademark of the Microsoft group of companies.

The company names, system names and product names mentioned in this manual are either registered trademarks or trademarks of their respective companies.

In some cases, trademark symbols such as '<sup>™</sup>' or '<sup>®</sup>' are not specified in this manual.

# COPYRIGHTS

SPREAD

Copyright © 2004 FarPoint Technologies, Inc. VS-FlexGrid Pro 8.0J Copyright © 2001-2003 ComponentOne LLC.

SH(NA)-080788ENG-T(2306)KWIX MODEL: GXW2-HOW-O-KP-E MODEL CODE: 13JZ23

# MITSUBISHI ELECTRIC CORPORATION

HEAD OFFICE: TOKYO BLDG., 2-7-3, MARUNOUCHI, CHIYODA-KU, TOKYO 100-8310, JAPAN NAGOYA WORKS: 1-14, YADA-MINAMI 5-CHOME, HIGASHI-KU, NAGOYA 461-8670, JAPAN

When exported from Japan, this manual does not require application to the Ministry of Economy, Trade and Industry for service transaction permission.

Specifications subject to change without notice.